# **Praktikum 1**

MS Excelis on võimalik teostada suur hulk andmete haldamisest ja esmasest statistilisest analüüsist, sageli ka kogu vajalik analüüside hulk.

Kuigi tänane praktikum käsitleb vaid erinevaid kirjeldava statistika võimalusi *MS Excelis*, võivad huvilised

- tutvuda ka põhjalikuma õppematerjaliga "Andmeandmeanalüüs *MS Excel 2010* abil" [\(http://www.eau.ee/~ktanel/andmeanalyys\\_excelis/\)](http://www.eau.ee/~ktanel/andmeanalyys_excelis/),
- vaadata üle EMÜ töötajatele *Exceli* võimalusi tutvustava kursuse "Andmete haldus ja analüüs *MS Excelis*" materjalid aadressil [http://www.eau.ee/~ktanel/Exceli\\_koolitus\\_EMYs\\_2014/](http://www.eau.ee/~ktanel/Exceli_koolitus_EMYs_2014/) või
- uurida EMÜ veterinaarmeditsiini ja loomakasvatuse instituudi esimese kursuse tudengite biomeetria-kursuse erinevatele teemadele pühendatud praktikume [\(http://www.eau.ee/~ktanel/VL\\_0781/praktikumid.php\)](http://www.eau.ee/~ktanel/VL_0781/praktikumid.php).

Tänases praktikumis analüüsitav andmestik, mis on osa Mariann Nõlvaku poolt aastail 2004- 2006 kogutud Eesti kalade andmebaasist, sisaldab järgmisi tunnuseid:

- kala number (lihtsalt identifitseerimiseks);
- liik (6 liiki: haug, särg, latikas, luts, ahven ja koha);
- rühm: röövkala või lepiskala;
- 5 püügikohta (Võrtsjärv, Kärevere, Kastre, Praaga ja Peipsi järv);
- püügisesoon (kevad-suvi või sügis-talv);
- kaal ja pikkus;
- sugu;
- lõpuse-, silma- ja sooleparasiitide ning laiussi (*Diphyllobothrium latum*) leidude arv kalal (arv\_l6pusepar, arv\_soolepar, arv\_silmapar ja arv\_Diphyllob).
- lõpuse-, silma- ja sooleparasiitidega ning laiussiga nakatumine (kas jah või ei kodeerituna 1 ja $\theta$ );
- parasiitide arv kala kohta (par\_per\_kala).

Esimese asjana salvestagegi kursuse kodulehelt omale arvutisse andmestik *kalad.xlsx*. [\(http://www.eau.ee/~ktanel/DK\\_0007/kalad.xlsx\)](http://www.eau.ee/~ktanel/DK_0007/kalad.xlsx).

## **ÜLDINE SISSEJUHATUS: PEAMISED ANDMEANALÜÜSI TEOSTAMISE VAHENDID MS EXCELIS**

Järgmiste näidete aluseks olev 12 lehma andmeid sisaldav Exceli fail on allalaaditav aadressilt

[http://www.eau.ee/~ktanel/](http://www.eau.ee/~ktanel/Exceli_koolitus_EMYs_2014/lehmad_1.xlsx) [Exceli\\_koolitus\\_EMYs\\_2014/lehmad\\_1.xlsx](http://www.eau.ee/~ktanel/Exceli_koolitus_EMYs_2014/lehmad_1.xlsx)

See peatükk annab vaid kiirülevaate, et ühtteist meelde tuletada või anda mõningaid esmaseid näpunäiteid. Pisut täpsemalt tuleb kirjeldavast statistikast *Excelis* juttu edaspidi ja ülejäänud *Exceli* võimalustega saate tutvuda eelmisel lehel viidatud materjalide abil.

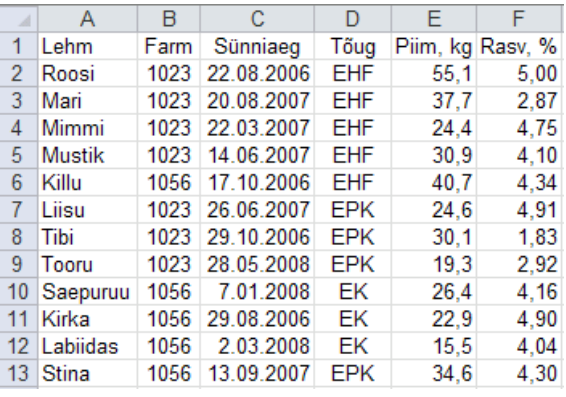

### **Nipid, märkused, soovitused.**

Andmetabeli ülesehitusest ja arvutustest.

- Rangelt soovitatav on (st, et see on ilmtingimata vajalik mõnede analüüside teostamiseks ja teeb teiste puhul andmete ette andmise lihtsamaks)
	- o paigutada andmetabel töölehe ülemisse vasakusse nurka ning
	- o kirjutada andmetabeli esimesse (ja üksnes esimesse) ritta iga veeru tarvis tunnuste nimed, mis identifitseerivad veerud üheselt.
- Mistahes arvutustulemuste-kokkuvõtete-kommentaaride ning algse andmetabeli vahele peaks jääma vähemalt üks tühi rida ja veerg, sest vastasel juhul käsitleb Excel mitmete operatsioonide puhul neid kommentaare jmt andmetabeli osadena, mis omakorda võib viia valede arvutustulemusteni.

Järgnevalt on esitatud vaikimisi analüüstav andmetabel sorteerimisel, filtreerimisel ja *PivotTable*'i rakendamisel, kui operatsiooni valimise hetkel paiknes kursor lahtris A1:

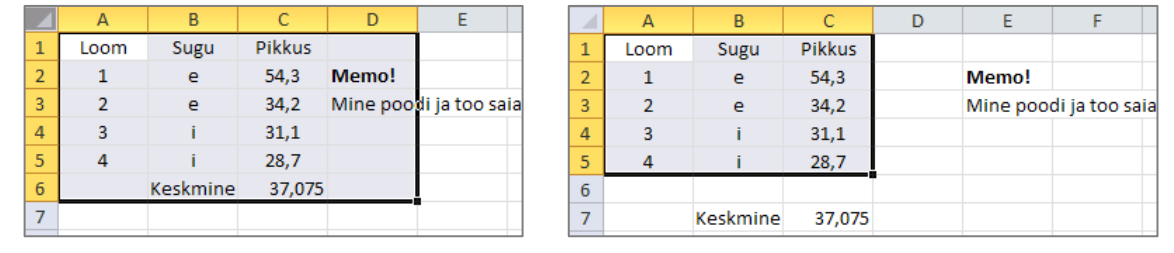

## **--- Funktsioonid ---**

#### **Samm 1.**

Pange kursor sellesse lahtrisse, kuhu funktsiooni tulemust soovite. Näiteks soovides arvutada lehmade keskmist piimatoodangut lahtrisse E15, tuleb sinna panna ka kursor.

#### **Samm 2.**

- Klikkige valemi rea ees oleval nupul  $f_{\star}$  ning valige avanenud aknas **funktsiooni tüüp** ja **nimi**
- või valige soovitav funktsioon *Formulas*-sakilt:

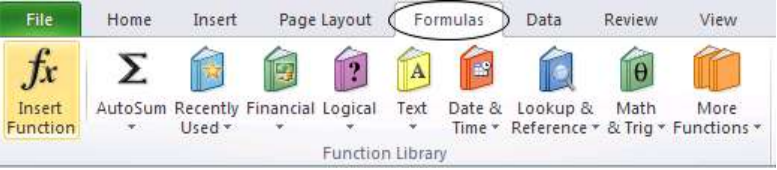

või sisestage funktsioon klaviatuurilt ise, trükkides esmalt võrdusmärgi = ja selle järele  $\bullet$ funktsiooni nime.

#### **See viimane versioon on kiireim ja mugavaim!**

Isegi kui te ei mäleta funktsiooni täpset nime ja süntaksit, piisab, kui trükite võrdusmärgi ja selle järele fu nktsiooni nime esimese tähe – Excel pakub teile valikut kõigist antud tähega algavaist funktsioonidest, lisades järgmise tähe, funktsioonide valik kitseneb. Lisaks kuvab Excel selle funktsiooni kohta, millel hiirega klikite, ka lühiselgituse:

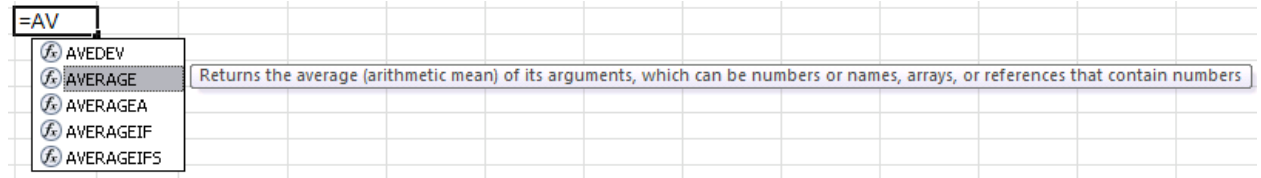

#### **Samm 3.**

Andke ette funktsiooni argumendid, klikkides vastavatel lahtritel või trükkides lahtrite aadressid või vastavad väärtused klaviatuurilt.

NB! Kui te hakkasite funktsiooni sisestama seda ise trükkides, tuleb funktsiooni valimiseks Exceli poolt kuvatud nimekirjast teha sellel hiirega topeltklikk.  $=$ AVERAGE Tulemus:AVERAGE(number1; [number2]; ...)

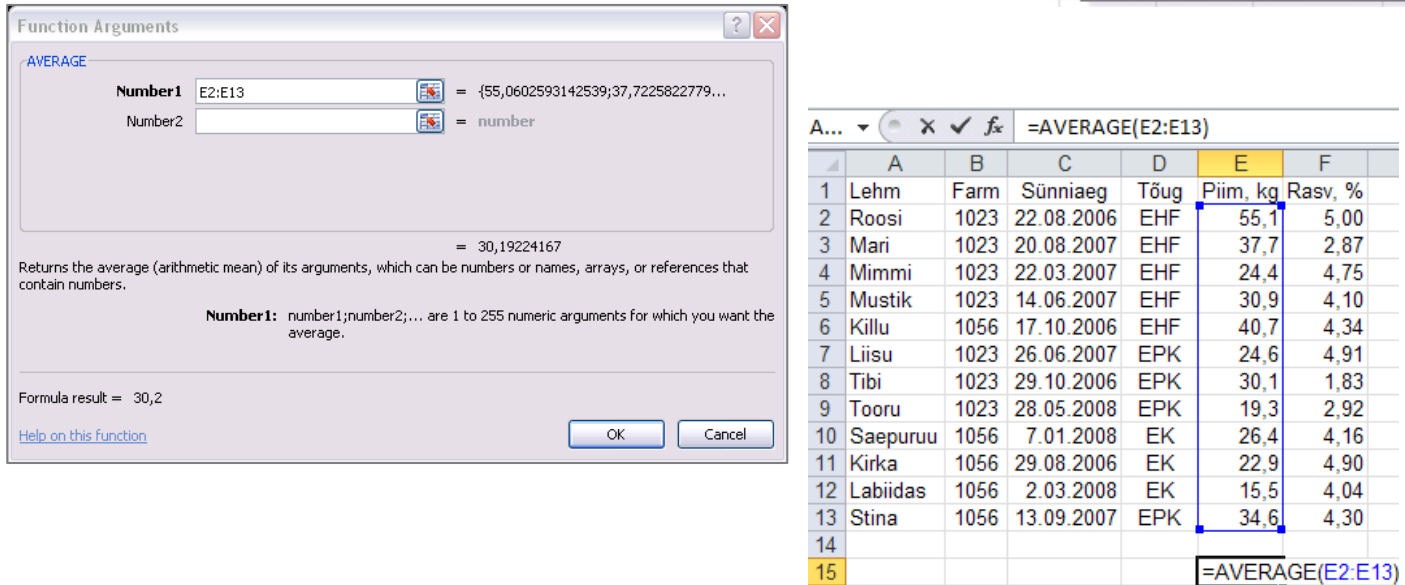

### **Nipid, märkused, soovitused.**

- Kui lahtri sisu algab võrdusmärgiga, ootab Excel selle järel alati käsku, mida teostada. Näiteks trükkides lahtrisse H2 käsu =3\*2 ja vajutades *Enter*-klahvi, on tulemuseks väärtus 6. Soovides lahtris nähagi teksti kujul =3\*2, tuleb võrdusmärgi ette trükkida ülakoma, st. et lahtri sisu peab olema '=3\*2.
- Arvutuste aluseks olevaid väärtuseid sisaldavaid lahtreid võite funktsioonidele ette anda
	- o vastavaid lahtreid töölehel hiirega valides;
	- o klikkides lahtribloki viimasel lahtril ja seejärel Shift-klahvi all hoides lahtribloki esimesel lahtril – **see on sageli kiireim viis suurte andmetabelite puhul**, sest kerimisriba abil saate kiiresti liikuda tabeli algusesse;
	- o trükkides klaviatuurilt analüüsitavate lahtrite aadressid; seejuures tähendab koolon kahe lahtri aadressi vahel 'kuni' (E2:E13 tähendab lahtreid E2 kuni E13), semikoolon kahe lahtri aadressi vahel tähendab aga 'ja' (E2;E13 tähendab lahtreid E2 ja E13), argumentide esitus kujul E7:E9;E13 tähendab aga lahtreid E7 kuni E9 pluss E13 – näiteks arvutab valem =AVERAGE(E7:E9;E13) eesti punast tõugu lehmade keskmise piimatoodangu algsest lehmade andmetabelist.
- Igasugu kokkuvõtlike tulemuste ja algse andmetabeli vahele peaks alati jätma vähemalt ühe tühja rea ja veeru – vajalik on see selleks, et Excel ei tõlgendaks kokkuvõtlikke suuruseid andmetabeli osana (näiteks ühe täiendava lehma piimatoodanguna).
- **NB! Semikoolonit** kasutatakse erinevate lahtrite valimiseks (näiteks E2;E13) ja üldisemalt, funktsiooni erinevate argumentide eraldamiseks (näiteks =COUNTIF(F2:F13;">4")), vaid **eesti keele seadistuses** Exceli puhul, **inglise keele seadistuses** Excelis on funktsiooni argumentide eraldajaks **koma**!

## **--- Risttabel (***Pivot Table***) ---**

#### **Samm 1.**

Pange kursor suvalisse andmetabeli lahtrisse – eeldustel, et

- **andmetabeli esimeses (ja üksnes esimeses!) reas on tunnuste nimed ning**
- **analüüsitav andmetabel on muudest arvutustulemustest ja kommentaaridest eraldatud vähemalt ühe tühja rea ja veeruga**,

kaasab Excel analüüsi kogu andmetabeli.

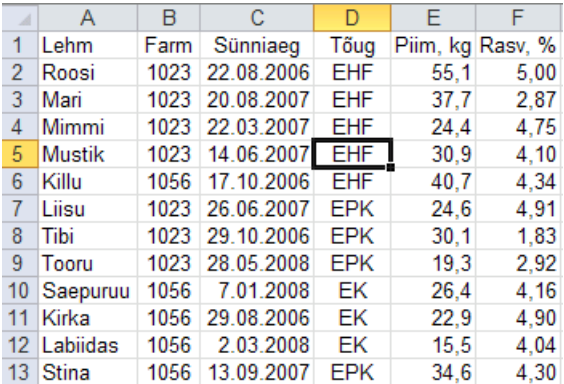

#### **Samm 2.**

#### *Insert*-sakk → *PivotTable*

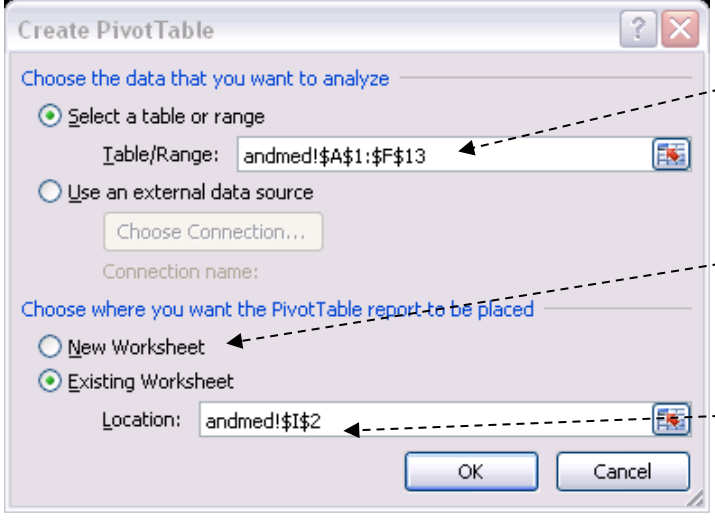

● Kui te unustasite algselt kursori andmetabelisse panemata või soovite lihtsalt täpsustada analüüstavat andmetabelit, saate seda teha siin.

● Vaikimisi lisatakse *PivotTable*'i tarvis *Exceli* tööraamatusse uus tööleht (*New Worksheet*) ning paigutatakse konstrueeritav tabel sinna.

● *PivotTable*'i mõnele juba olemas olevale lehele paigutamiseks tuleb ära märkida teine valik (*Existing Worksheet*) ning anda ette loodava tabeli vasaku

ülemise nurga aadress (kas klikkides hiirega vastaval tühjal lahtril või trükkides lahtri aadressi kasti *Location*).

#### **Samm 3.**

Avanenud *PivotTable*'i konstrueerimise aknas lohistage

- kasti *Row Labels* tunnus(ed), mille väärtuste alusel soovite jagada tabelit ridadeks,  $\bullet$
- kasti *Column Labels* tunnus(ed), mille väärtuste alusel soovite jagada tabelit veergudeks,  $\bullet$
- kasti *Σ Values* tunnus(ed), mille väärtuste kohta soovite midagi arvutada ning  $\bullet$
- kasti Report Filter tunnus(ed), mille väärtuste alusel soovite konstrueerida erinevaid tabeleid.  $\bullet$

NB! Kõik nimetatud lahtrid ei pea olema täidetud.

Näiteks soovides lugeda kokku, kui mitu mingit tõugu lehma mingist farmist on, võib tabeli konstrueerida järgmiselt:

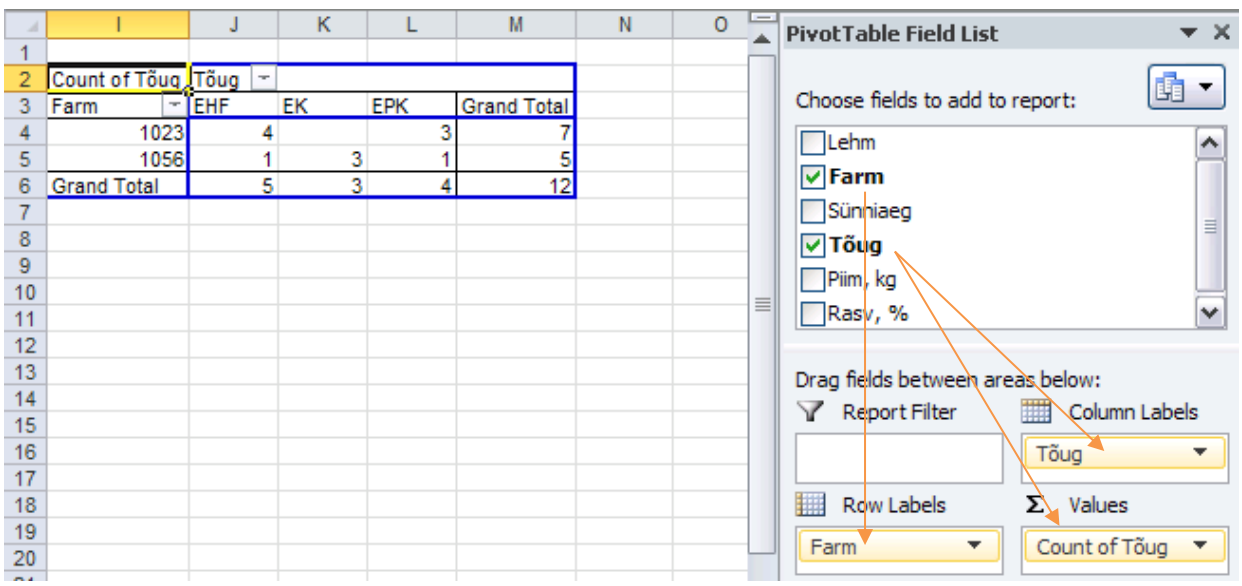

## **--- Statistikaprotseduurid ---**

#### **Samm 1.**

*Data*-sakk → *Data Analysis*

| Insert<br>Home                 |                                |        | View<br>Page Layout Formulas Data Review                                                        |         | Add-Ins XL Toolbox &       |
|--------------------------------|--------------------------------|--------|-------------------------------------------------------------------------------------------------|---------|----------------------------|
| li)<br>æ<br>Refresh<br>$All -$ | $\mathbb{Z}$<br>Ą<br>Ą<br>Sort | Filter | <b>SOF</b><br><b>COMPANY</b><br>$-1 - 1 -$<br>F<br>Text to<br>Remove<br>整<br>Columns Duplicates | Outline | Data Analysis<br>2. Solver |
| Connections                    | Sort & Filter                  |        | Data Tools                                                                                      |         | Analysis                   |

NB! Kui valik *Data Analysis* teie arvutis puudub, tuleb see aktiveerida (välja kutsuda):

*File* → *Options* → *Add-Ins* → *Manage |Excel Add-ins|* [*Go...*] → *Analysis ToolPak*.

#### **Samm 2.**

Avanenud aknas valige vajalikku analüüsi teostav protseduur ning

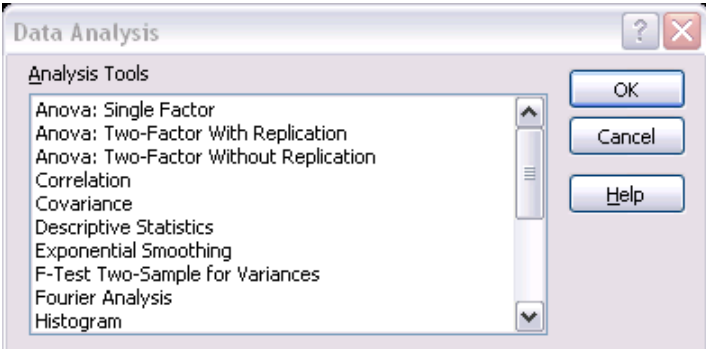

- andge sellele ette analüüsitavaid andmeid sisaldavate lahtrite aadressid (mitte kõigil protse- $\bullet$ duuridel),
- määrake väljuntabelite-jooniste asukoht (vaikimisi uuele töölehele) ning
- täpsustage teostatavad analüüsid ja väljastatavad tabelid (osadel protseduuridel).

Näiteks soovides genereerida kahte veergu kummassegi viit standardse normaaljaotusega juhuslikku arvu ning paigutada tulemused avatud töölehele alates lahtrist I1, tuleb statistikaprotseduuride hulgast valida *Random Number Generation*, täita ära vastavad lahtrid ja klikkida nupul OK:

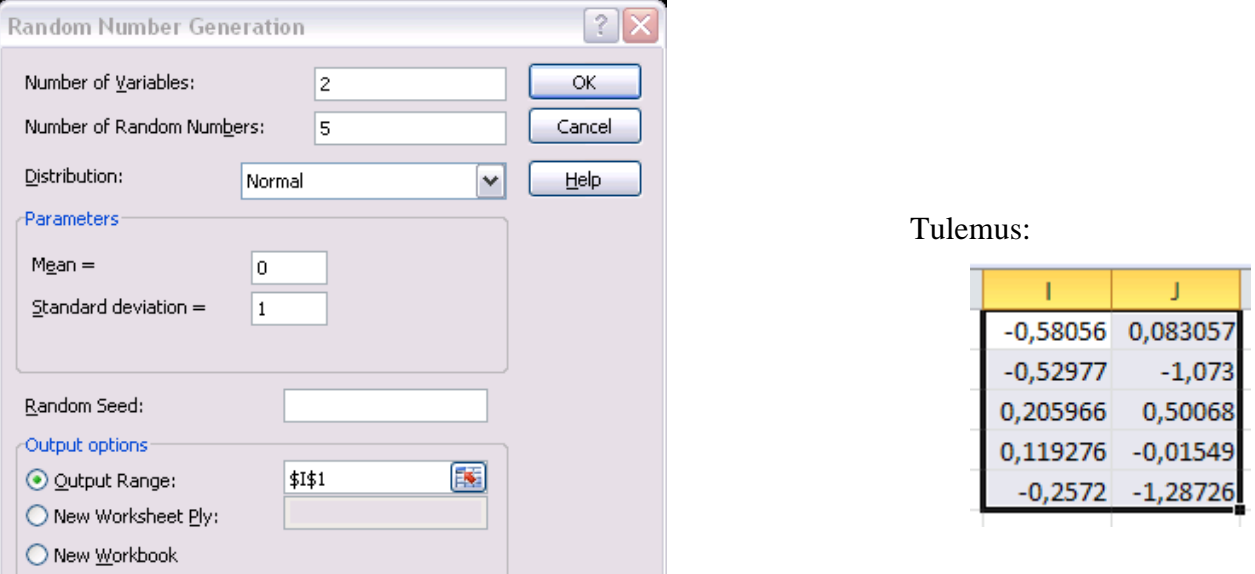

## **Nipid, märkused, soovitused.**

- Kui funktsioonid annavad enamasti tulemuseks ühe väärtuse (va üksikud massiivi- $\bullet$ funktsioonid), on statistikaprotseduuride tulemuseks mitmed mahukad tabelid ja mõnikord ka joonised.
- Kursori paiknemisest analüüside teostamise eel:  $\bullet$ 
	- o funktsioonide rakendamisel peab kursor olema (tühjas) lahtris, kuhu soovite tulemust saada,
	- o PivotTable'i konstrueerimisel on soovitatav panna kursor andmetabeli sisse,
	- o statistikaprotseduuride rakendamisel ei ole kursori asukoht tähtis (andmeid on mugavam ette anda, kui aktiivne on analüüsitavaid andmeid sisaldav tööleht).
- Tunnuste nimede arvestamisest:
	- o funktsioonid eeldavad reeglina, et andmed on ette antud ilma tunnuse nimeta,
	- o *PivotTable* eeldab vastupidi, et andmetabeli esimeses reas on (unikaalsed) tunnuste nimed,
	- o statistikaprotseduurid, mis opereerivad Exceli töölehel kirjas olevate väärtustega, tunnuste nimede olemasolu andmetabeli esimeses reas ei eelda, aga võimaldavad nende olamsolul andmeid analüüsida koos nimedega (siis tuleb ära märkida lisavalik *Labels in first row*) ning kasutavad neid tulemuste väljatrükis.

## **--- Joonised ---**

### **Samm 1.**

Võtke blokki andmed, mille alusel soovite joonist konstrueerida ning valige *Insert*-sakilt sobiv joonis. Näiteks:

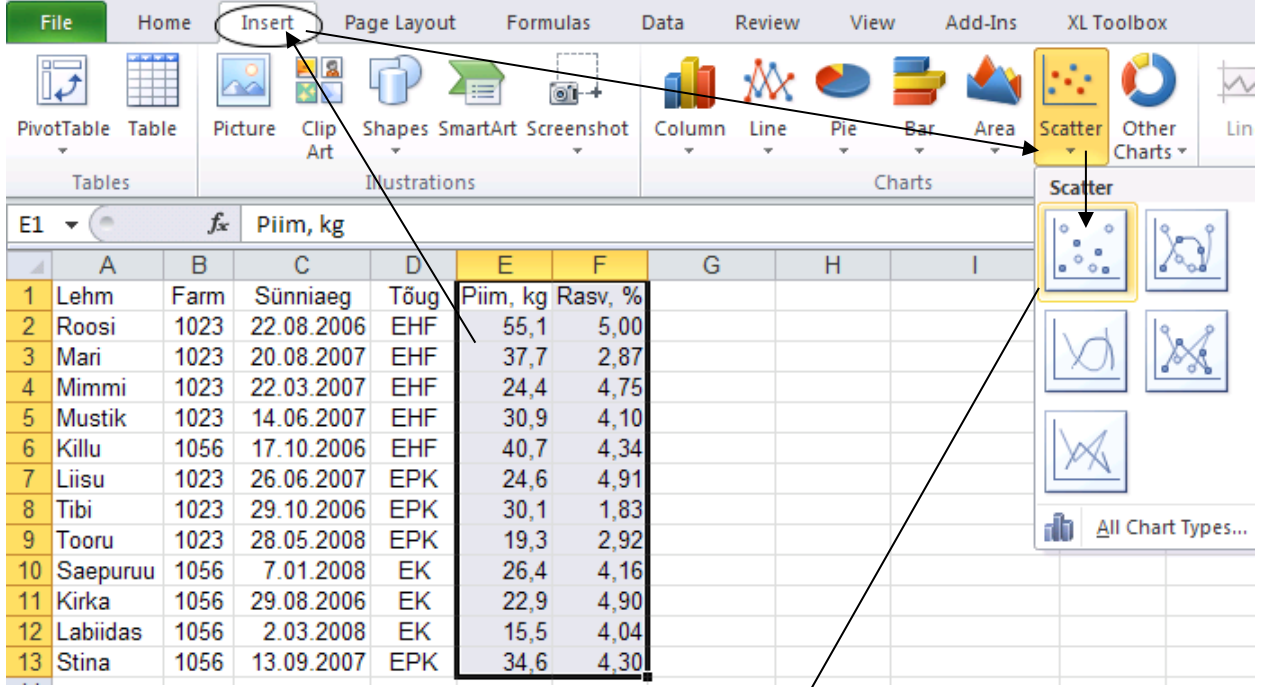

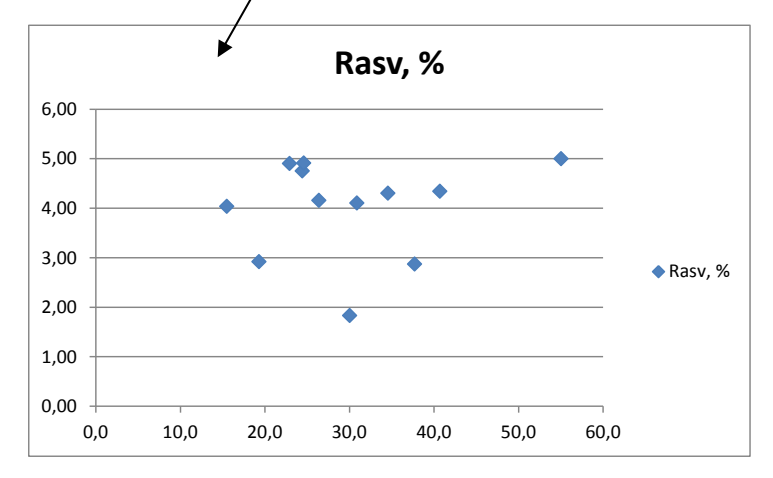

## **Samm 2.**

Kujundage joonis sobivaks.

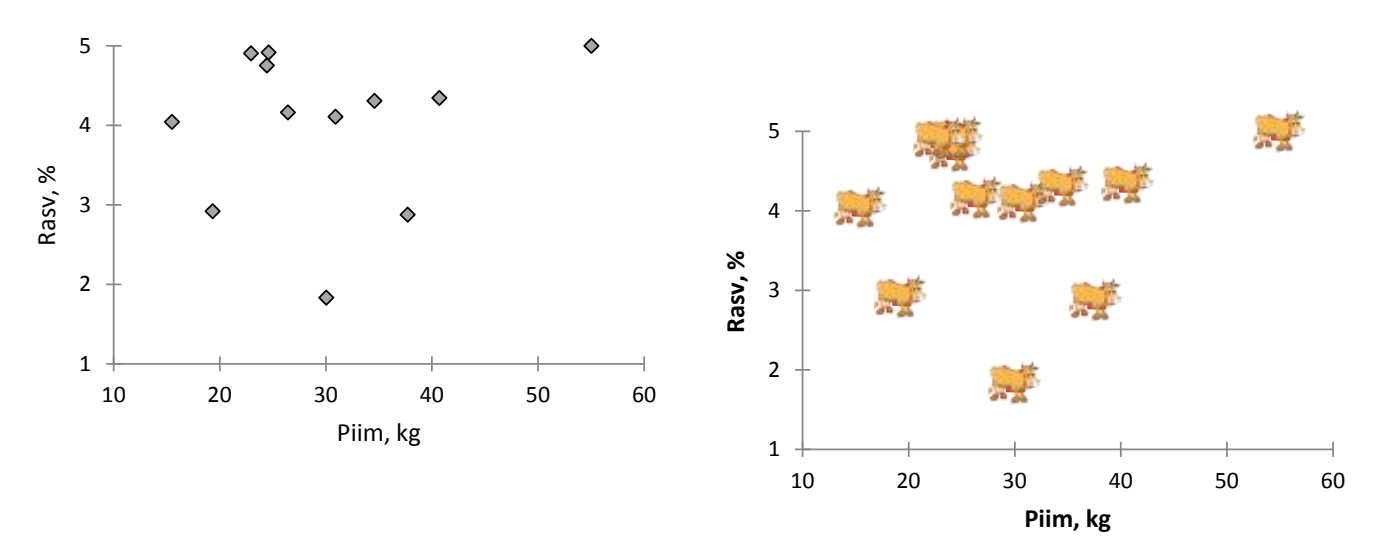

## **OSA 1**

## **--- Arvkarakteristikud ---**

## **Funktsioonide kasutamine**

**1)** Leidke andmetabeli alla püütud ahvenate arv, keskmine pikkus, pikkuse standardhälve ja standardviga, mediaan, alumine ja ülemine kvartiil, minimaalne ja maksimaalne väärtus.

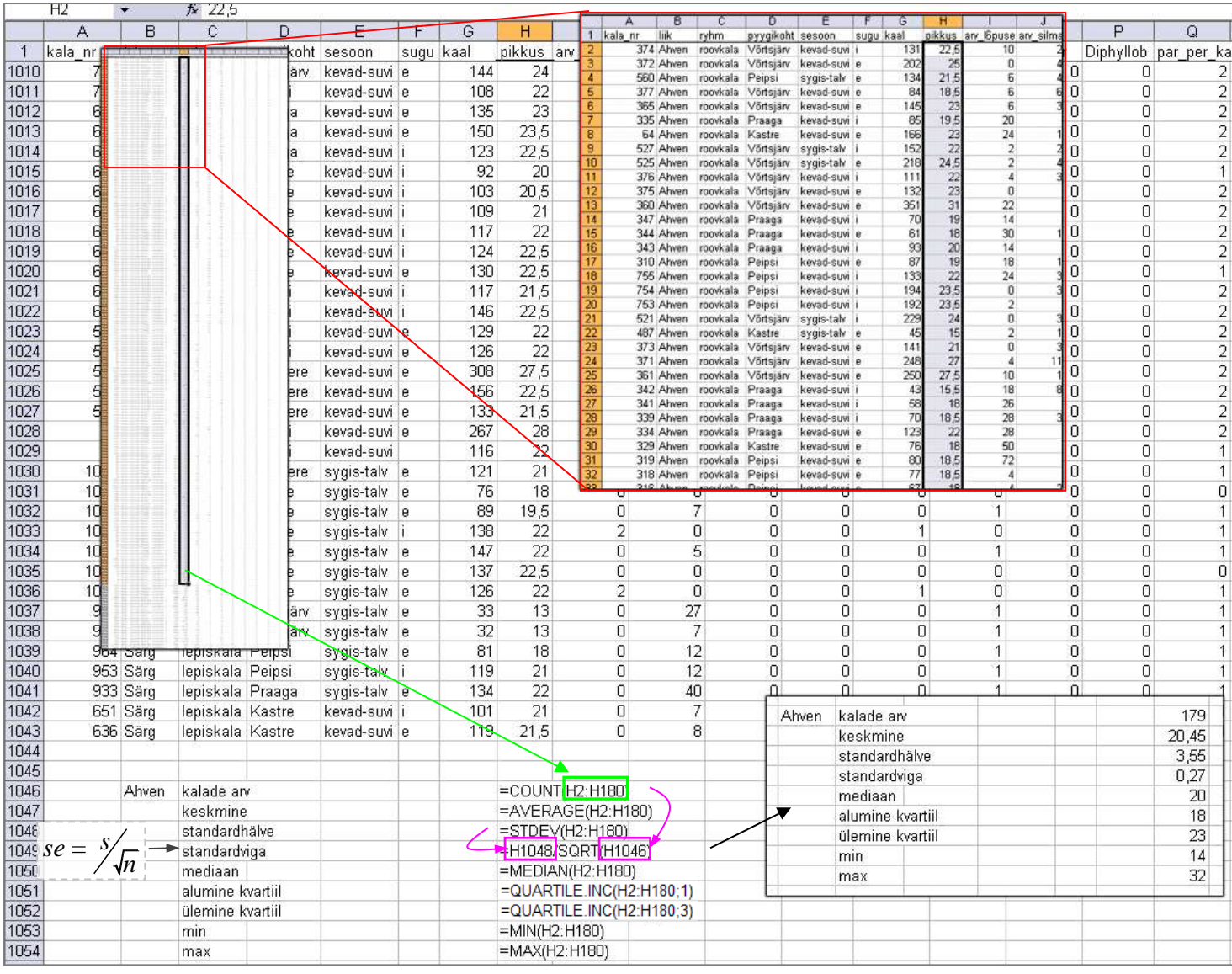

## **Nipid, märkused, soovitused.**

Excelis puudub funktsioon aritmeetilise keskmise standardvea arvutamiseks. Aga teades standardvea arvutamise valemit:  $se = s/\sqrt{n}$  (keskmise standardviga võrdub standardhälve jagatud ruutjuurega vaatluste arvust), saab selle vajadusel ikkagi arvutada (st ülalolev joonis).

- **2)** Püüdke sõnastada leitud suuruste alusel vähemalt kaks lauset (kasutades vähemalt ühes mediaani ja/või kvartiile).
- **3)** Leidke samad suurused ka ahvenate massile.

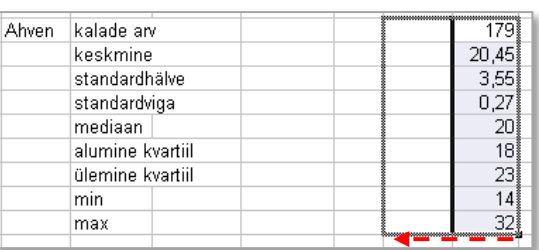

**4)** Arvutage laiussi noorvormide arv keskmiselt kõigi ahvenate kohta ja vaid nakatunud ahvenate kohta. Kui mitu % ahvenatest üleüldse olid laiussiga nakatunud?

#### **Järgnevalt esitatud spikrit kasutades püüdke aru saada ka kasutatavate funktsioonide loogikast …** (kui aru ei saa, küsi!)

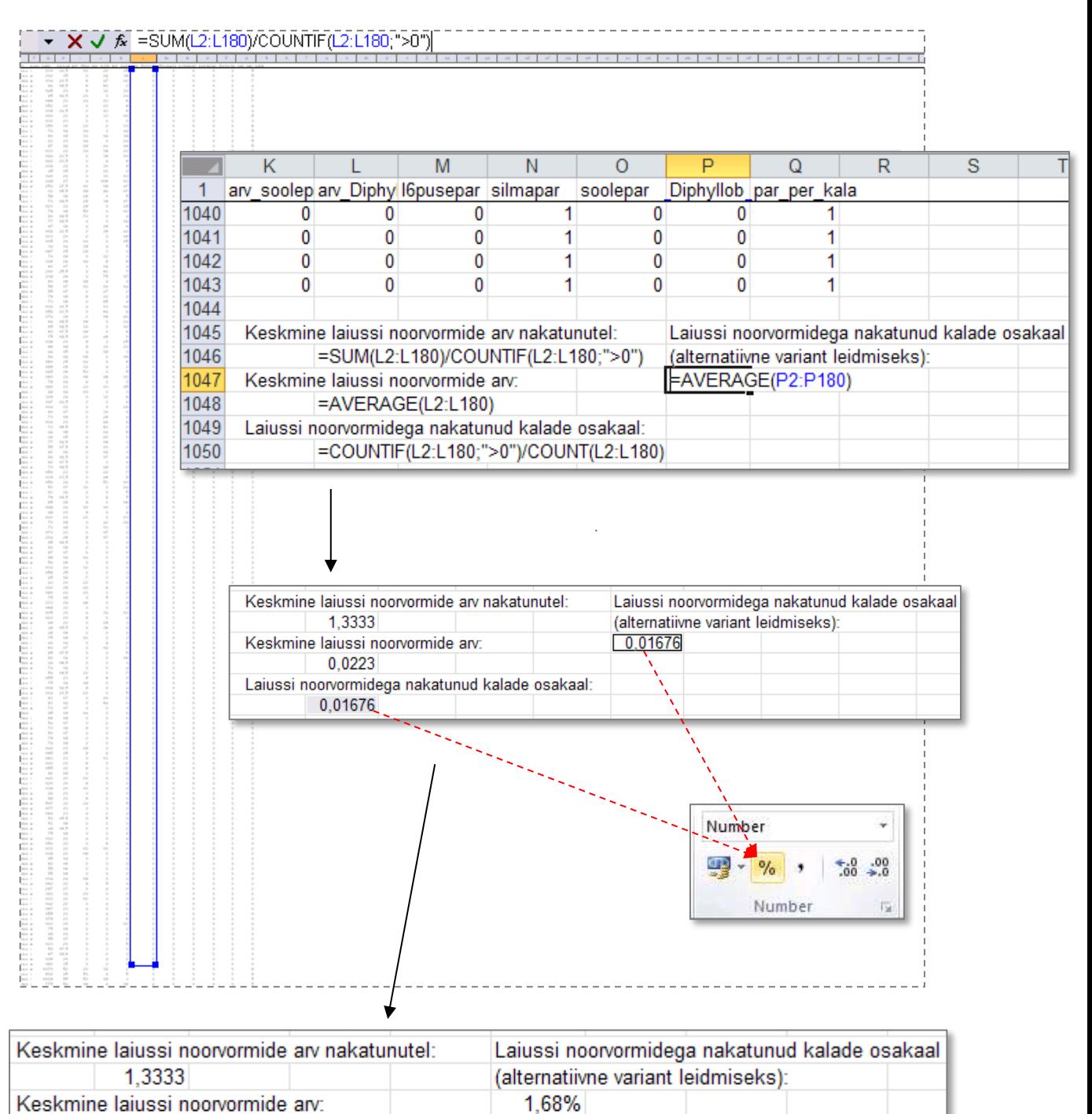

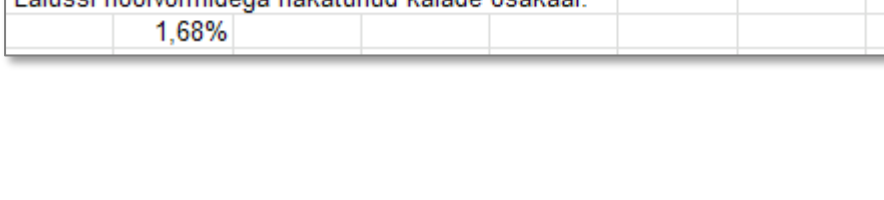

0.0223

Laiussi noopomiden apkatunud kalade osakaal:

**5)** Ja nüüd arvutage samad suurused ka haugide tarvis (kasutades maksimaalselt ära juba rakendatud funktsioone ja vorminguid – see tähendab, et tehke koopia kõigest ahvenate kohta kirjutatust ja arvutatust, edasi jääb üle muuta vaid funktsioonide argumente).

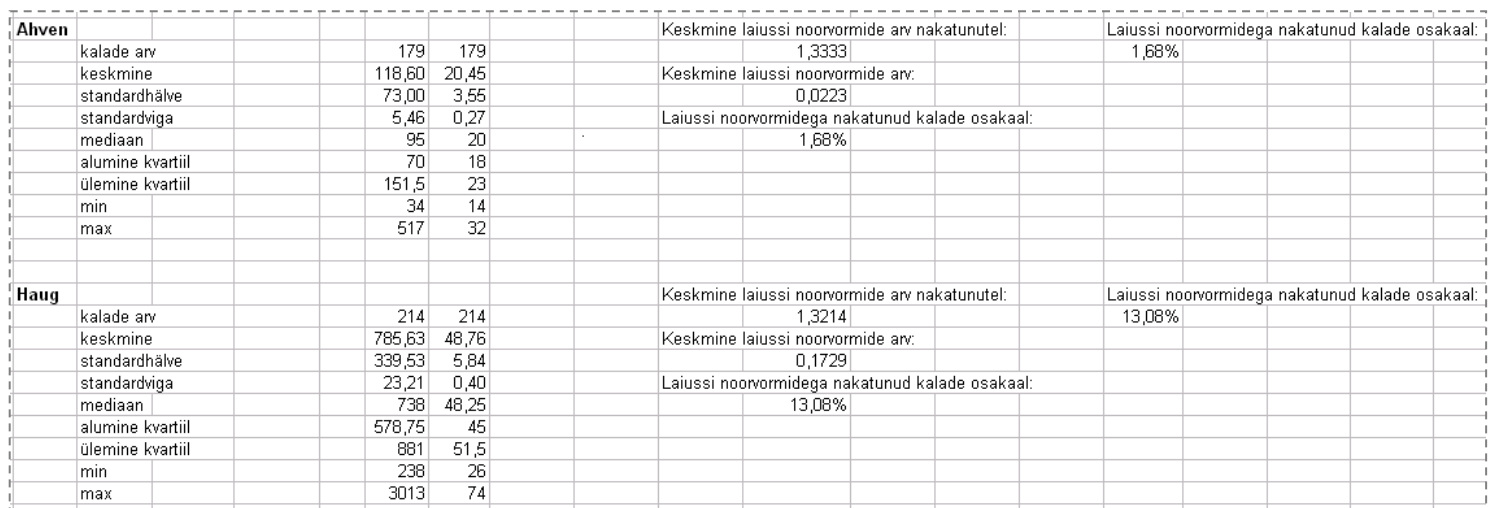

## **Olulisemate arvkarakteristikute leidmise teisi variante**

Kuigi *MS Exceli* funktsioonidel on hulk positiivseid omadusi:

- argumentide ette andmine on enamasti intuitiivselt mõistetav;
- tänu võimalusele funktsioone kopeerida on kord juba sisestatud käsud lihtsalt rakendatavad uutele argumentidele (väärtustele, tunnustele);
- funktsioonide omavaheline kombineerimine võimaldab väljastada keeruliste avaldiste tulemusi;

on teatud olukordades siiski sobivam kasutada mõnda teist *MS Exceli* vahendit.

#### Näiteks

- 1. arvutamaks keskmisi väärtusi gruppides (näiteks keskmisi pikkusi erinevat liiki kaladel) on mugav kasutada *PivotTable*'t (sakilt *Insert*);
- 2. leidmaks ühe korraga suurt hulka arvkarakteristikuid, samuti usalduspiire keskmisele, võib kasutada statistikaprotseduuri *Descriptive Statistics* (*Data*-sakk -> *Data Analysis* ->);
- 3. saamaks kiirelt teada mõne arvkarakteristiku väärtust, ilma seda kuhugi töölehe lahtrisse arvutamata, võib kasutada töölehe allservas (olekuribal) kuvatavaid selekteeritud lahtrite sisu kirjeldavaid väärtusi.

#### *PivotTable*

**1)** Arvutage kõigi kalaliikide kohta püütud kalade arv, keskmine, minimaalne ja maksimaalne pikkus ning laiussi noorvormiga nakatunud kalade osakaal vahendi *PivotTable* abil.

--- Tööjuhend ---

- o Paigutage kursor andmetabeli suvalisse lahtrisse.
- o *Insert*-sakk → *PivotTable*
- o Loodav tabel paigutage töölehe 'Sheet3' ülemisse vasakusse nurka (hiljem nimetage tööleht 'Sheet3' ümber leheks 'PivotTable').

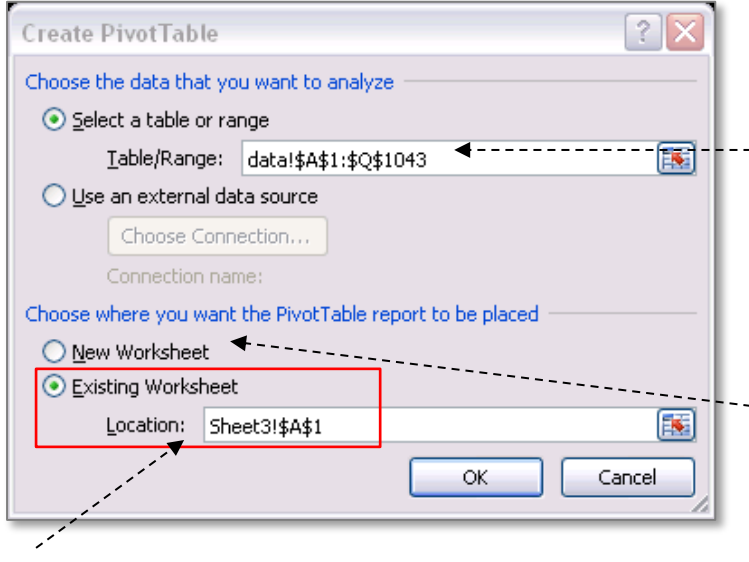

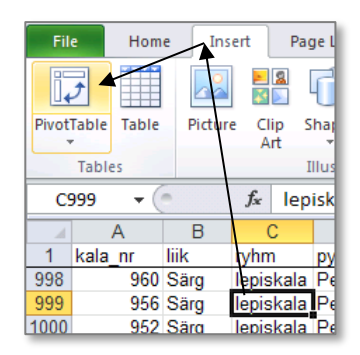

- ¤) Kui paigutasite kursori enne käsu *PivotTable* valimist andmetabeli suvalisse lahtrisse, võttis *Excel* tabeli konstrueerimisel vaikimisi aluseks teie andmetabeli ja midagi enesel määrata pole vaja.
- ¤) Vaikimisi lisatakse *PivotTable*'i tarvis *Exceli* tööraamatusse uus tööleht (*New Worksheet*) ning paigutatakse konstrueeritav tabel sinna.

*PivotTable*'i mõnele juba olemas olevale lehele paigutamiseks tuleb ära märkida teine valik (*Existing Worksheet*) ning anda ette loodava tabeli vasaku ülemise nurga aadress (kas klikkides hiirega vastaval tühjal lahtril või trükkides lahtri aadressi kasti *Location*).

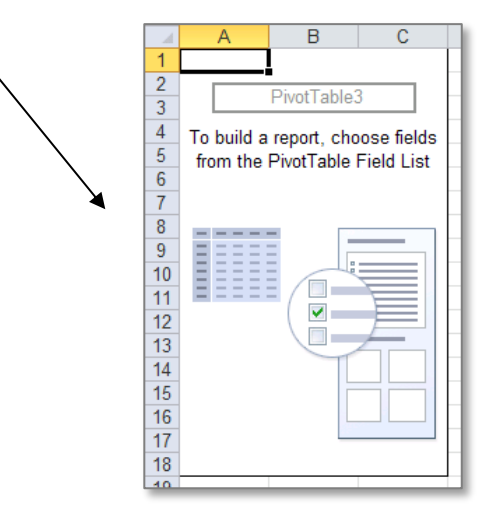

o

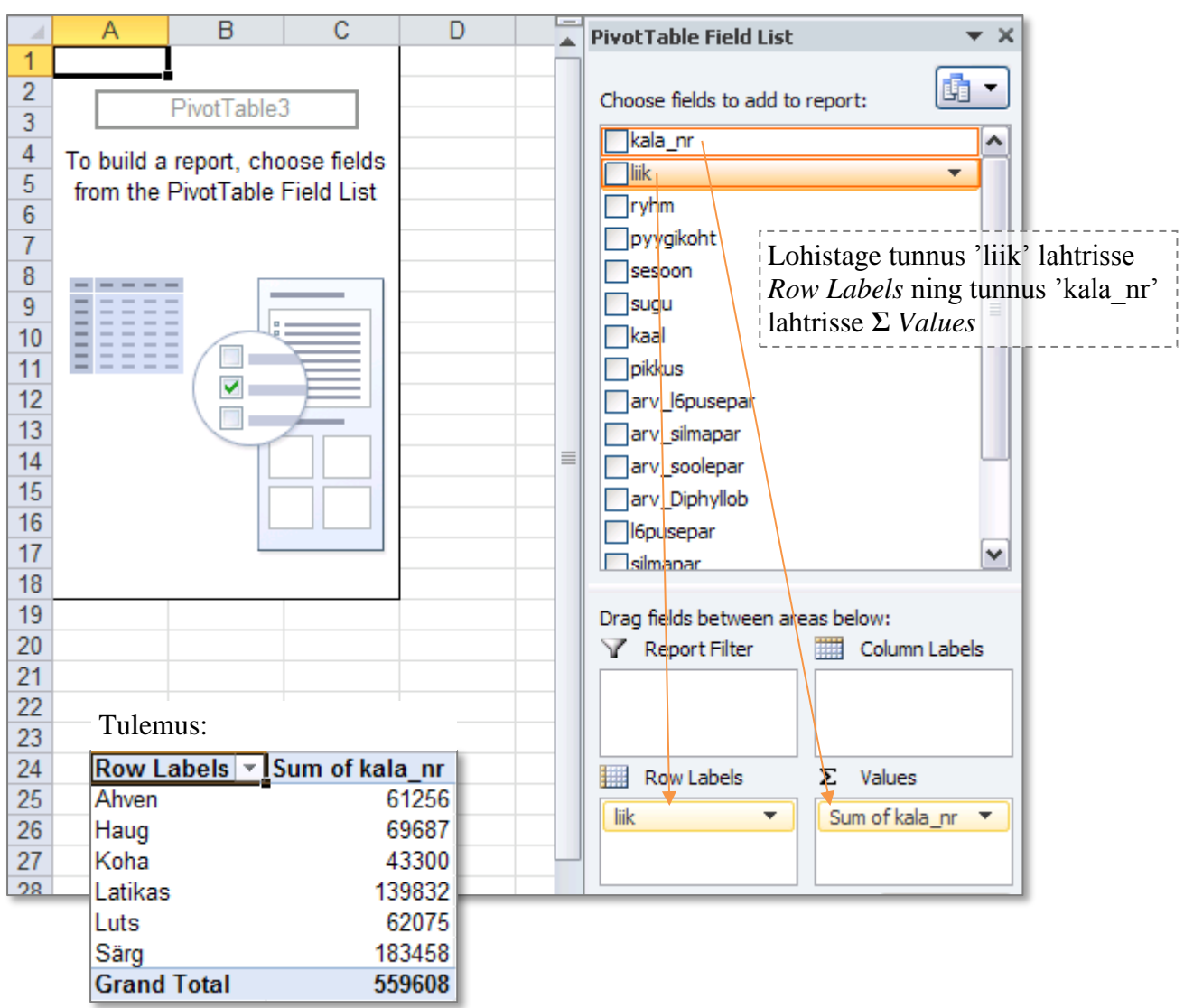

o *Exceli* poolt vaikimisi leitud kalade numbrite summa asemel lihtsalt väärtuste arvu tellimiseks on mitmeid erinevaid võimalusi. Näiteks:

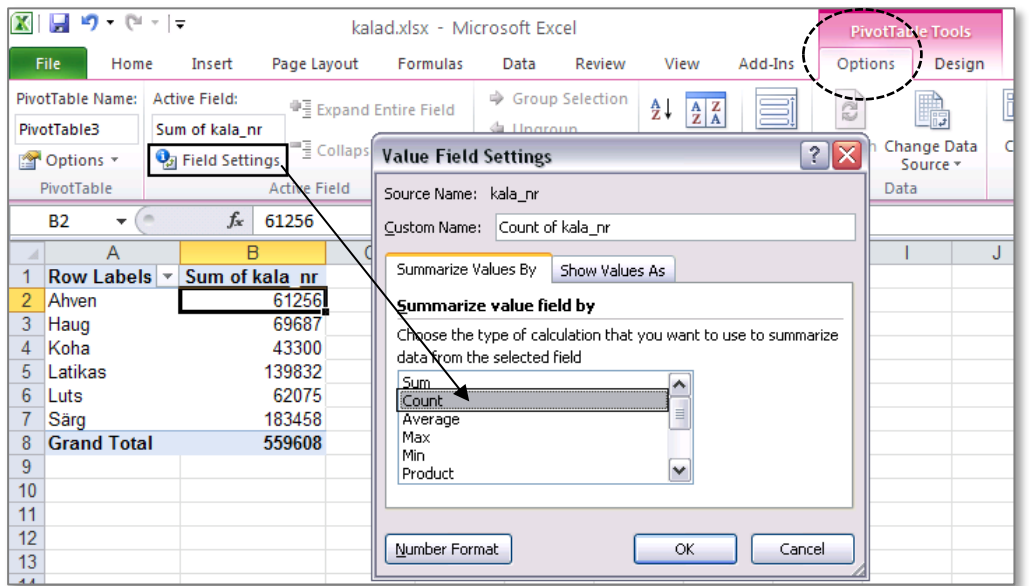

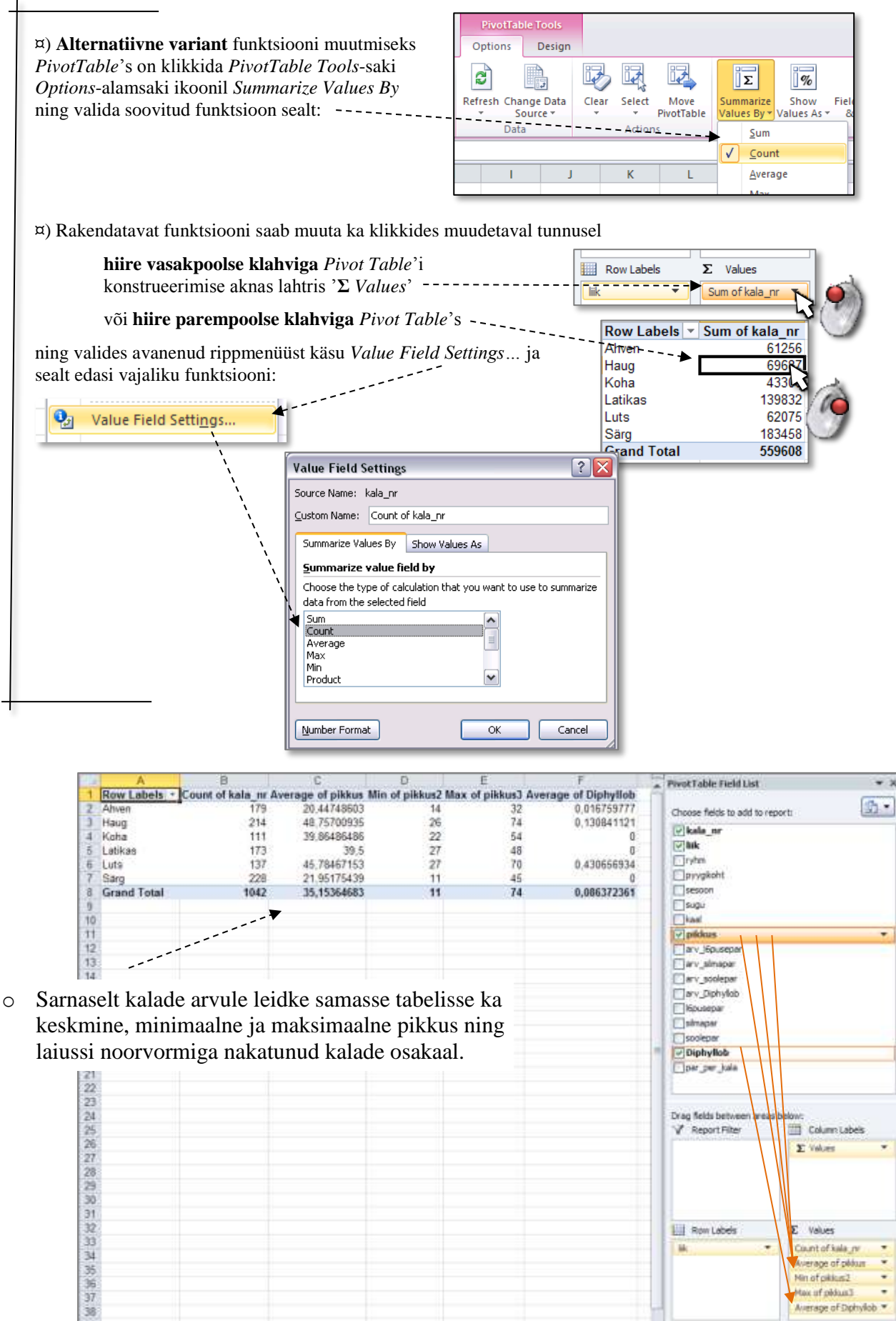

- **2)** Ümardage keskmised ühe kümnendkohani ja esitage laiussi noorvormide esinemissagedused protsentides (kahe kümnendkohaga).
- **3)** Edasi püüdke tabeliga pisut mängida, et tutvuda/meenutada mõningaid PivotTable võimalusi. Näiteks proovige, kas oskate tabelit esitada järgmistel erinevatel kujudel.

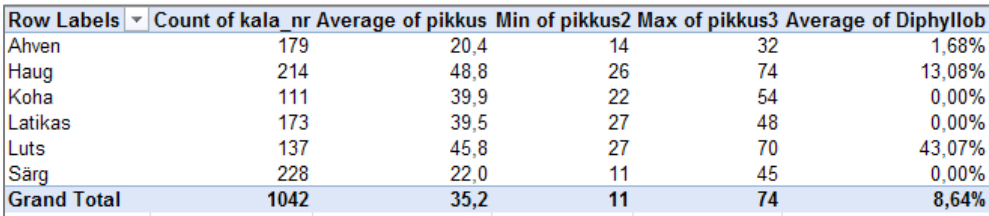

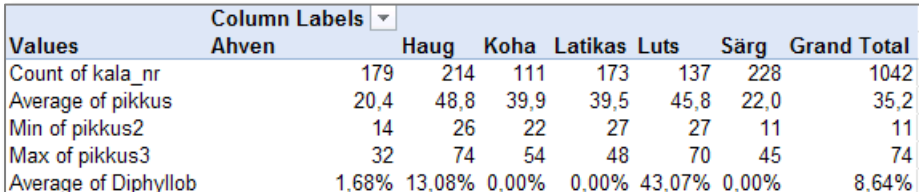

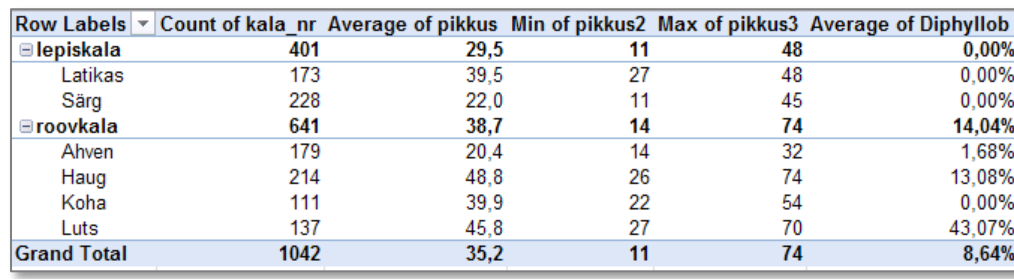

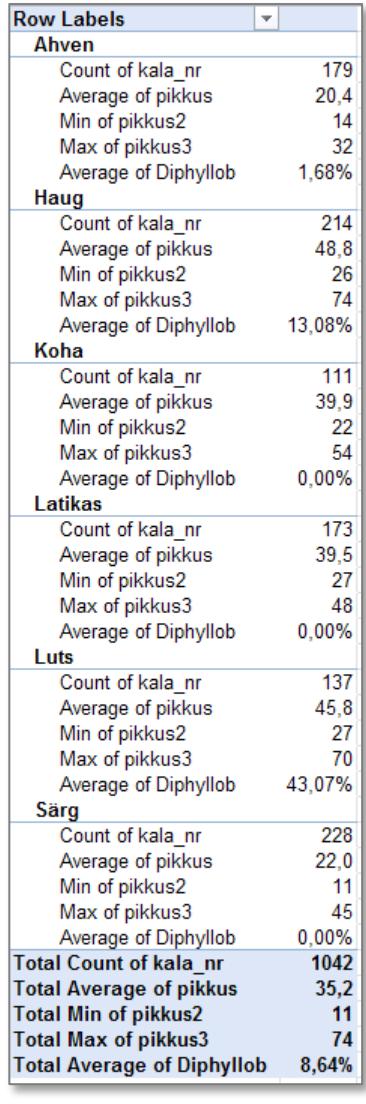

**4)** Sorteerige tabel kalaliikide keskmiste pikkuste järgi rühmade (lepiskala ja röövkala) siseselt.

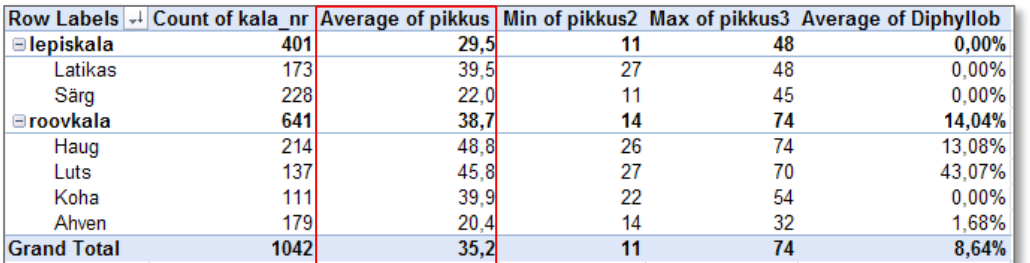

**5)** Jätke tabelist välja kalaliigid, kelle puhul ei täheldatud laiussiga nakatumist (so lepiskalad ja röövkaladest koha).

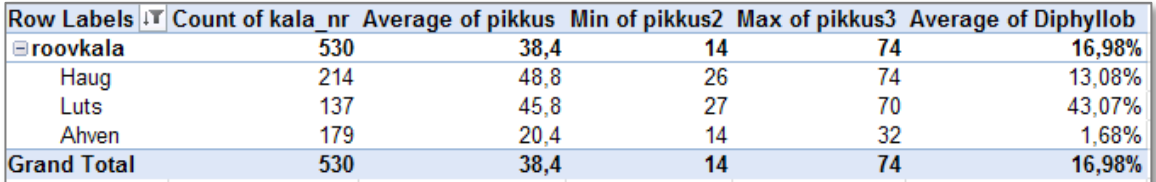

### **Protseduur** *Descriptive Statistics*

**1)** Arvutage nii palju erinevaid arvkarakteristikuid ahvenate pikkuse ja massi kohta, kui protseduur *Descriptive Statistics* võimaldab.

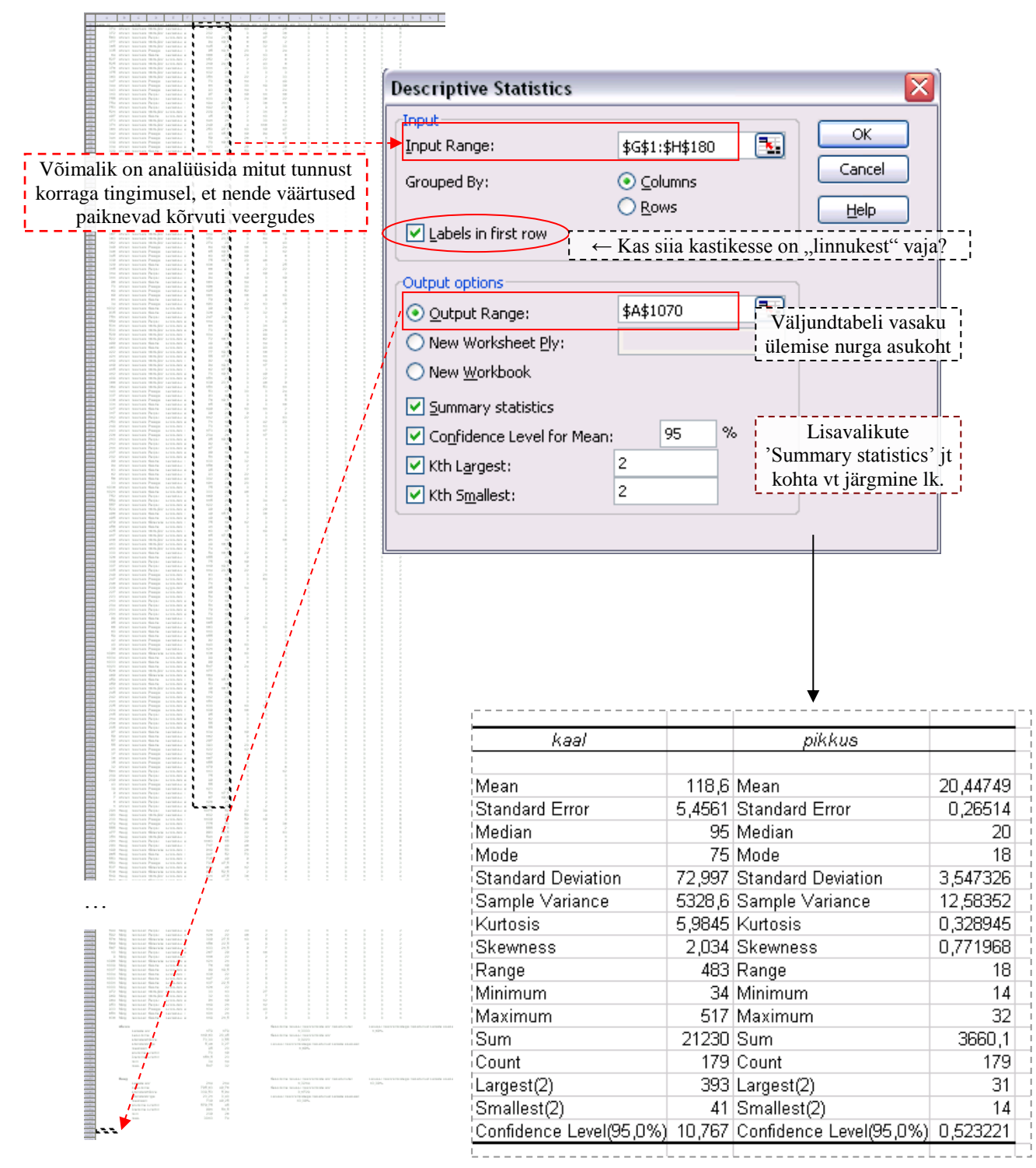

- o Kas teate, mida kõik *Exceli* poolt arvutatud suurused enesest kujutavad?
- o Kas ahvenate pikkuse ja massi jaotusi võib pidada sümmeetrilisteks? Miks?
- **Selgitus protseduuri** *Descriptive Statistics* **lisavalikutest eelmisel lehel:**
- valiku *Summary statistics* tulemusena arvutab *Excel* kaheteistkümne põhilise arvkarakteristiku väärtused;
- valiku *Confidence Level for Mean: 95%* tulemusena arvutatakse suurus, mis tuleb keskmisele juurde liita või lahutada, saamaks ülemist ja alumist usalduspiiri; vaikimisi kasutatava 95% asemele võib ise trükkida mõne teise arvu (näiteks 90 või 99);
- valikute *Kth Largest* ja *Kth Smallest* tulemusena väljastatakse järjekorranumbriga *K* väärtus vastavalt suuremate ja väiksemate väärtuste poolt lugedes; *K* = 1 korral on tulemuseks maksimaalne ja minimaalne väärtus, et aga need suurused sisalduvad ka valiku *Summary statistics* väljundis, on antud juhul mõistlik tellida näiteks suuruselt järgmised väärtused (siis  $K = 2$ ).

#### **Uuritava tunnuse jaotuse kuju iseloomustamine**

Enamustest protseduuri *Descriptive Statistics* väljundis sisalduvatest arvkarakteristikutest on ennegi juttu olnud. Siiski on siin ka kaks uut suurust, mida kasutatakse peamiselt uuritava tunnuse jaotuse kuju iseloomustamiseks – need suurused on **ekstsess e järsakuskordaja** (ingl *kurtosis*) ja **asümmeetriakordaja** (ingl *skewness*). Sellest, mida need karakteristikud mõõdavad, annavad parema ettekujutuse järgnevad joonised:

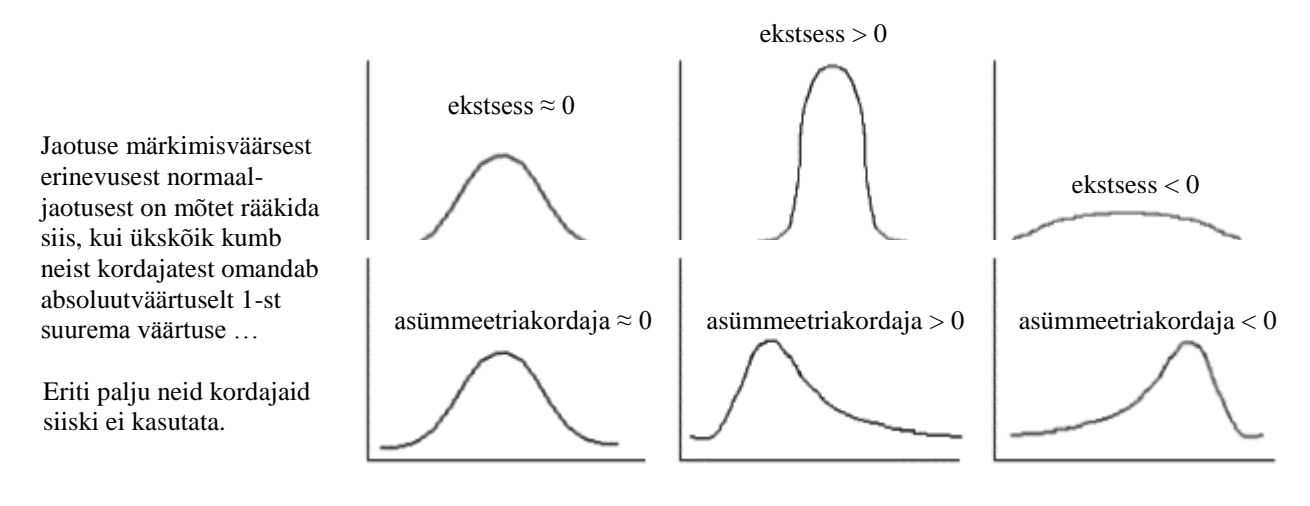

**Jaotuse sümmeetrilisuse üle otsustamisel kasutatakse sageli (asümmeetriakordaja asemel) keskmise ja mediaani võrdlust**.

Nimelt, kuna aritmeetiline keskmine on tundlik erandlike väärtuste suhtes, siis vihjab

 $\overline{x}$  *> med* sellele, et jaotuse kuju on parempoolse ebasümmeetriaga (leiduvad üksikud teistest palju suuremad väärtused, ja seega asümmeetriakordaja > 0),

 $\bar{x}$  < *med* aga sellele, et jaotuse kuju on vasakpoolse ebasümmeetriaga (leiduvad üksikud teistest palju väiksemad väärtused, ja seega asümmeetriakordaja < 0).

**2)** \*\*\* Selles alapunktis räägitavaist usalduspiiridest ja hüpoteeside testimisest tuleb juttu alles järgmises loengus, aga eelnevate statistikursuste olemasolul ei tohiks antud leheküljel presenteeritu üle mõistuse käia. \*\*\*

Kas olulisuse nivool 0,05 võib väita, et Emajõe vesikonna ahvenate populatsiooni keskmine mass erineb 100 grammist (eeldades, et uuritav andmestik kujutab enesest juhuslikku valimit vastavast populatsioonist)?

#### **--- Lahenduse idee ja tööjuhend ---**

Kui võrreldav konstant jääb keskmise 95%-usalduspiiride vahele, ei saa väita, et keskmine erineks konstandist, ja vastupidi:

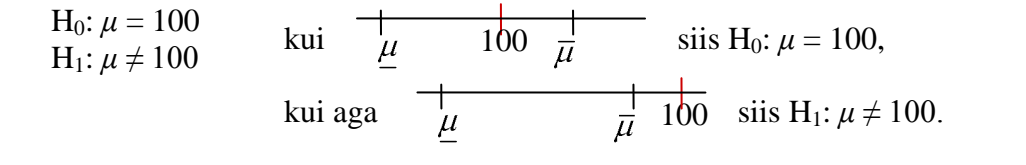

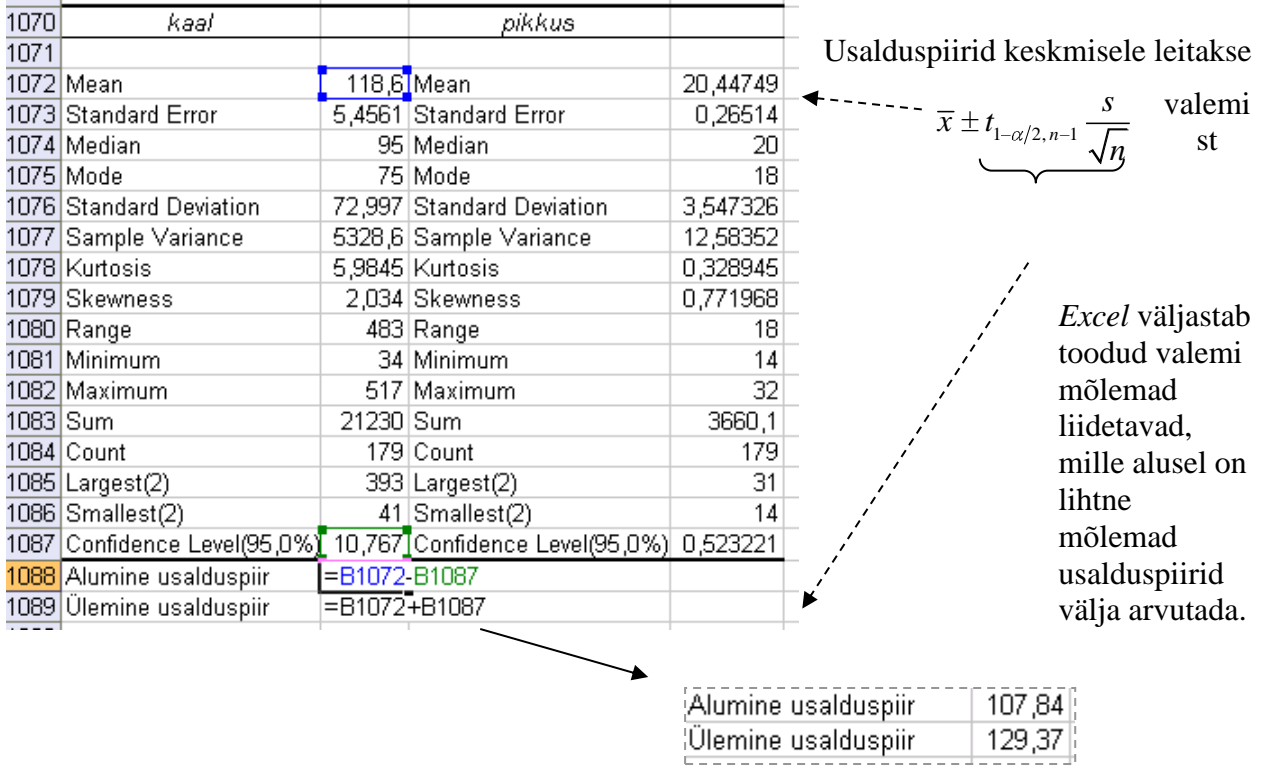

Kumb väidetest on korrektne?

- o Ei ole alust väita, et Emajõe vesikonna ahvenate populatsiooni keskmine mass erineks 100 grammist ( $p > 0.05$ ).
- o Emajõe vesikonna ahvenate populatsiooni keskmine mass erineb / on suurem kui 100 gr  $(p < 0.05)$ .
- Kõige kiirem variant mõne olulisema arvkarakteristiku väärtuse teada saamiseks *Excelis* (näiteks minimaalse ja maksimaalse väärtuse välja selgitamiseks andmete kontrollimise või sagedustabeli klasside moodustamise huvides) on järgmine:
	- o võtate blokki huvipakkuvad lahtrid,
	- o klikite hiire parempoolse klahviga *Exceli* tööakna alumisel ribal (nn olekuribal, vt joonist) ja valite avanenud rippmenüüst teid huvitavad funktsioonid (nt. *Min*),
	- o valitud funktsiooni väärtus kuvatakse samas akna alumisel serval, aga seda ei trükita kuhugi tabeli lahtrisse.

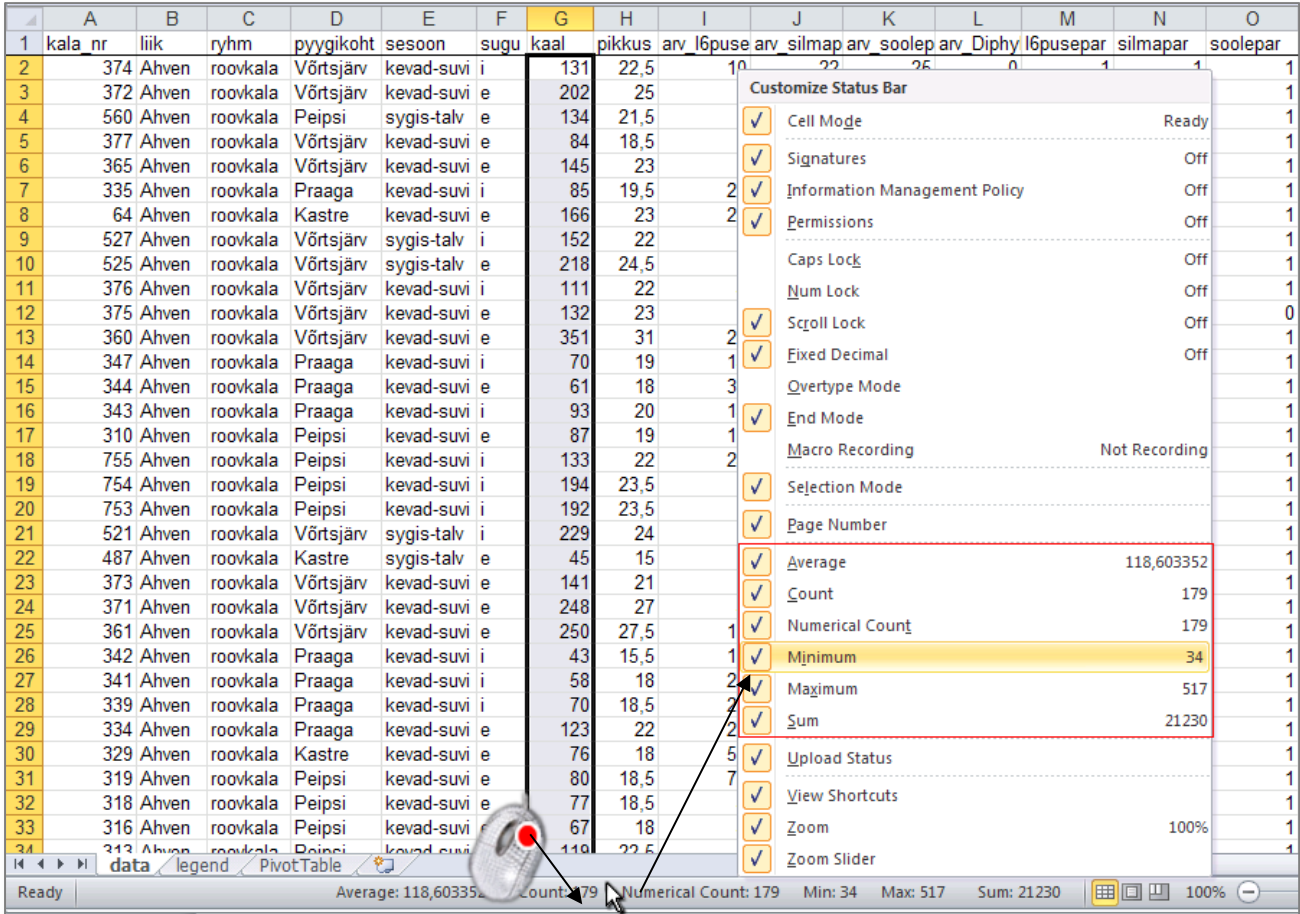

## **OSA 2 --- Sagedustabelid ---**

## **Sagedustabel mittearvulisele või diskreetsele arvtunnusele**

Leidke hariliku laiussi noorvormiga nakatunud ja mitte nakatunud haugide arvud ja osakaalud.

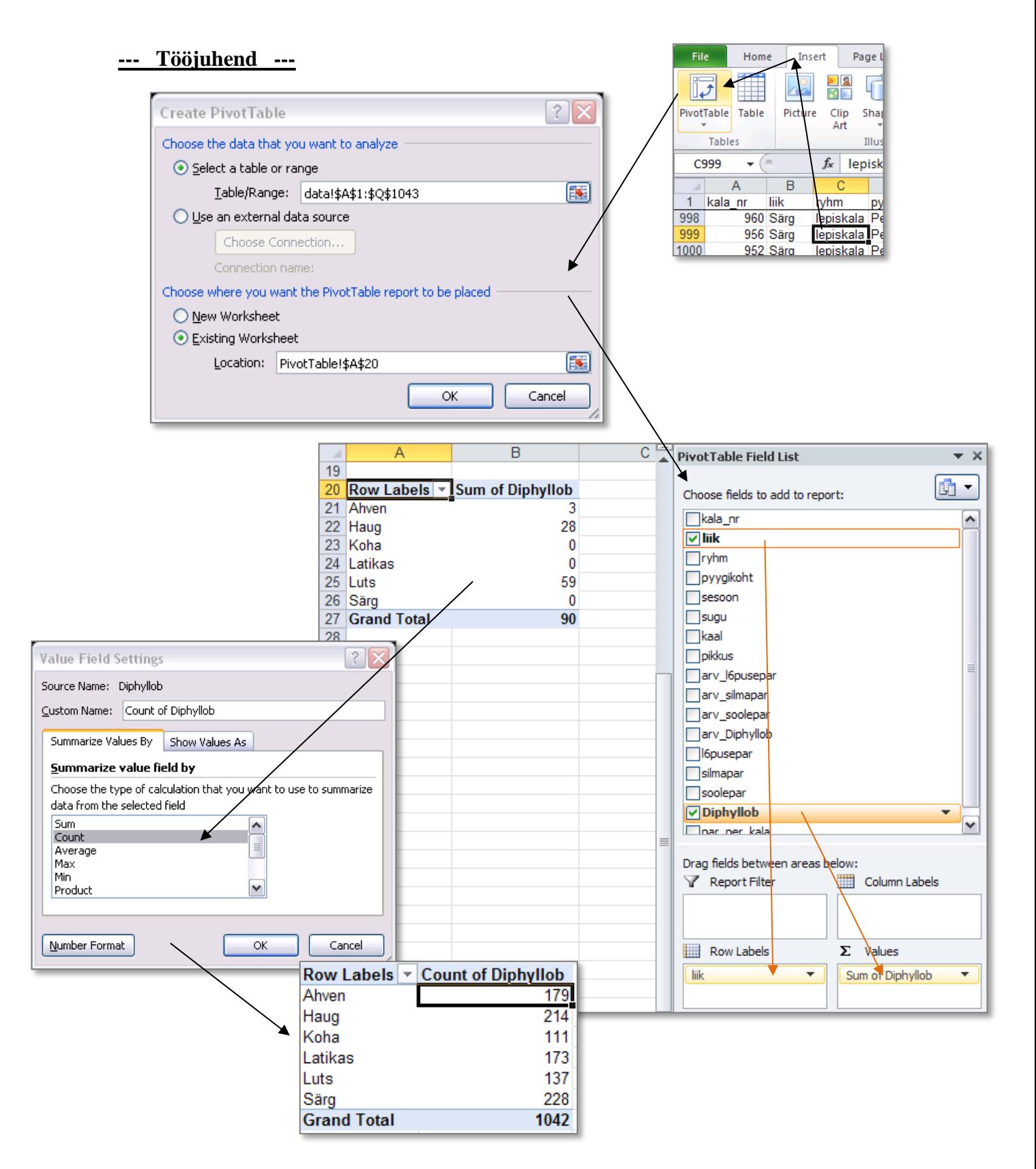

- o Jätke tabelist välja ülejäänud kalaliigid peale haugi;
- o jagage tabel veergudeks laiussi esinemise alusel (tunnus 'Diphyllob');
- o laiussi noorvormiga nakatunud ja mitte nakatunud haugide absoluutarvudele lisaks ka suhteliste sageduste leidmiseks lohistage tunnus 'Diphyllob' ka teine kord väärtuste lahtrisse **Σ** *Values* ning määrake funktsiooniks *Count* ja esitusviisiks *% of Row Total*:

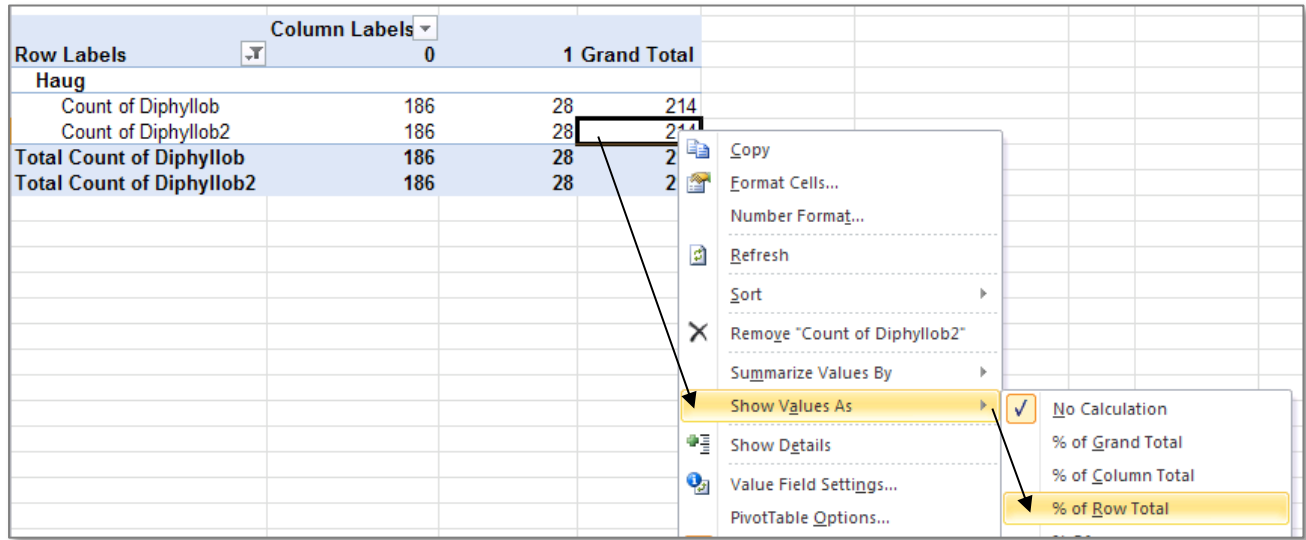

#### Tulemus:

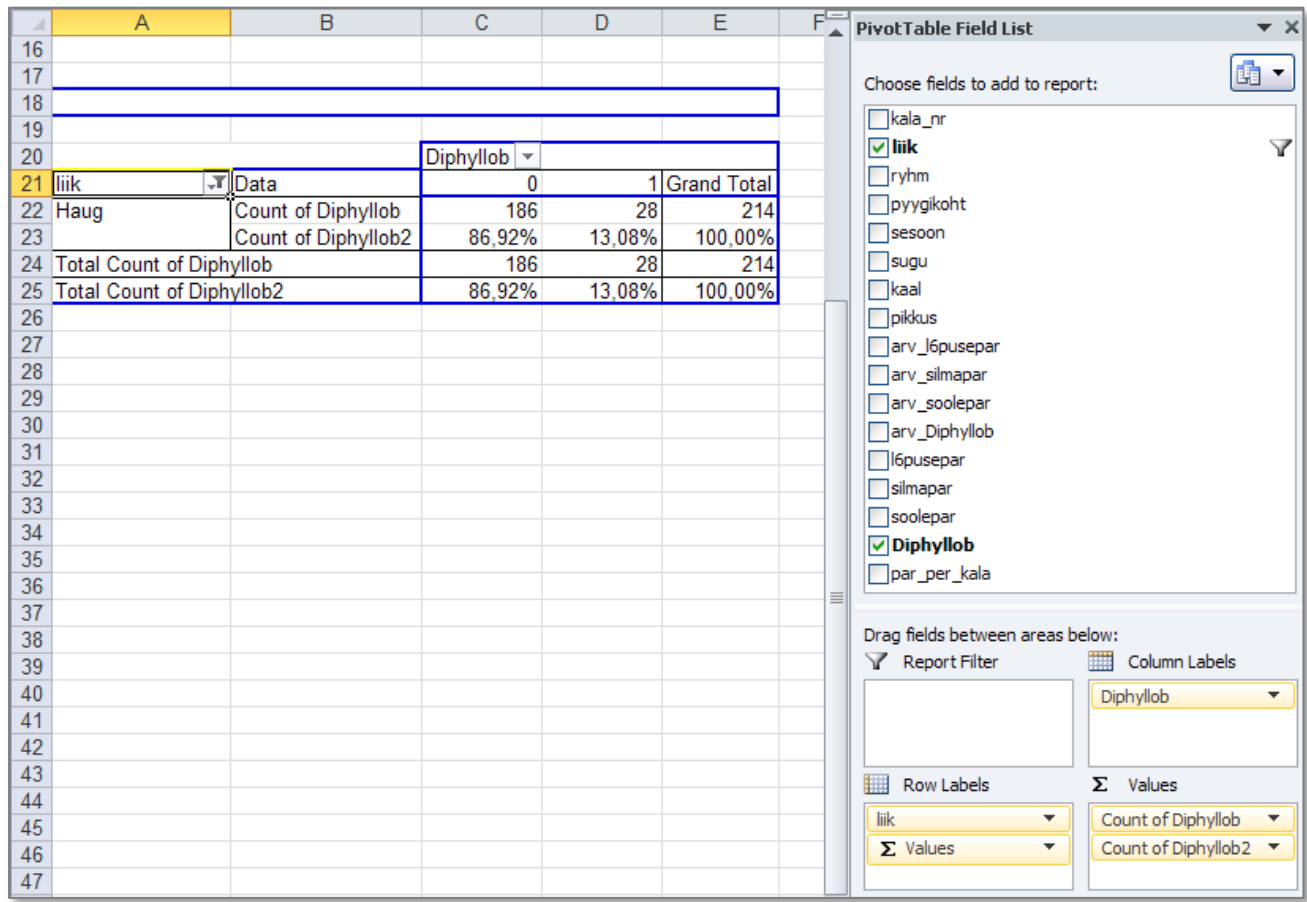

## **Sagedustabel arvtunnusele**

**ÜLESANNE:** konstrueerige sagedustabel haugide pikkusele.

#### **--- Tööjuhend ---**

o Pidevale arvtunnusele sagedustabeli tegemiseks on MS Excelis kolm moodust: funktsioon *FREQUENCY*, statistikaprotseduur *Histogram* ja *PivotTable*.

Nii funktsioon *FREQUENCY* kui ka statistikaprotseduur *Histogram* eeldavad, et kasutaja on eelnevalt välja mõelnud loodavad klassid ja sisestanud klasside ülemised piirid Exceli töölehele.

o Otsustamaks klasside arvu ja suuruse üle, peab esmalt omama ülevaadet vaatluste arvust ja uuritava tunnuse väärtuste ulatusest.

Seega – **leidke** mistahes viisil **haugide arv** ning nende **vähim** ja **suurim pikkus** (soovi korral võib haugide kohta käivaist andmeist teha koopia eraldi töölehele).

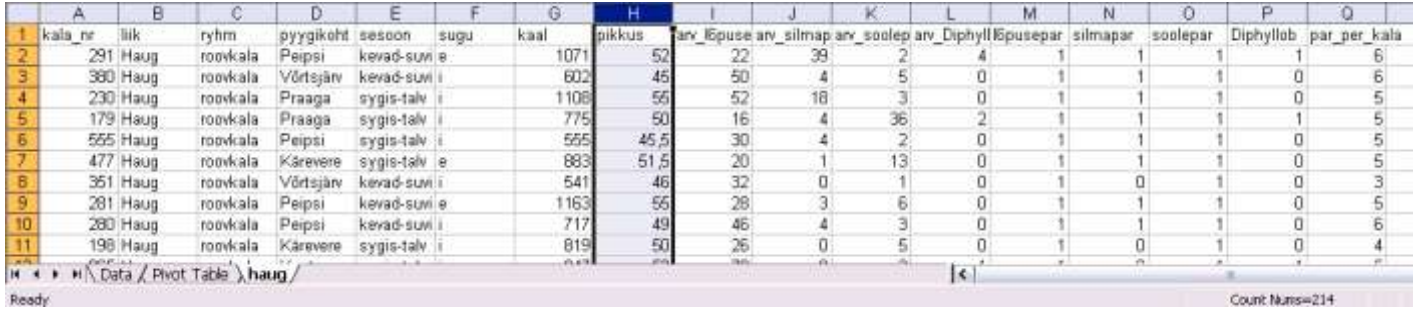

- o Vaatluste arv 214 annab vihje, et haugid võiks pikkuse järgi jagada √214≈15 klassi (see ei ole absoluutne tõde, kui klasside piiridega ja/või sisuliste järeldustega paremini sobib, võib väärtused jagada ka väiksemasse arvu klassidesse).
- o Teadmise, et 214 haugi pikkused varieeruvad 26-st sentimeetrist 74 sentimeetrini, alusel võiks moodustada 13 4-sentimeetrist klassi: 25-28; 29-32; 33-36; …; 69-72; 73-76.

**NB!** Toodud tähistus sobib üksnes täisarvuliste väärtuste korral (miks?), matemaatiliselt korrektne on esitada klassid poollõikudena: (24,28], (28,32], (32,36], …, (68,72] ja (72,76]. pikkus klassid

- o **Moodustatud klasside Excelile ette andmiseks tuleb sisestada klasside ülemisi piire sisaldav abitabel**:
- o Märkusi:

– mistahes abitabeli ja algse andmetabeli vahele on soovitatav jätta vähemalt üks tühi veerg (või rida) – **miks?** (kui ei tea, küsi!);

– Excel tõlgendab ette antud väärtusi järgmiselt:  $'28' \leftrightarrow '28';$ 

' $32' \leftrightarrow$ '>28 ja  $\leq 32'$ 

 jne (ehk igasse klassi kuuluvaks loetakse need väärtused, mis on väiksemad või võrdsed ette antud piirist ja mis ei kuulu eelnevatesse klassidesse);

– viimast klassi '76'=(72,76] ette ei anta, sest sagedustabeli moodustamisel teeb Excel ise täiendava klassi, kuhu loeb kokku kõik eelnevatesse klassidesse mitte kuuluvad väärtused.

## **Funktsioon** *FREQUENCY*

Kõige kiirem variant lasta Excelil kokku lugeda, kui palju vaatlusi mingisse ette antud klassi kuulub, on kasutada funktsiooni *FREQUENCY* (kui statistikaprotseduuride pakett *Data Analysis* ei ole teie arvutis installeeritud, aitab just see funktsioon hädast välja).

Erinevalt enamustest MS Exceli funktsioonidest on funktsioon *FREQUENCY* **massiivifunktsioon**, st et selle funktsiooni tulemuseks ei puugi olla üks väärtus eelnevalt valitud lahtris, vaid hulk väärtusi eelnevalt valitud lahtriteblokis.

o Esimese asjana peale klassipiiride Exceli töölehele sisestamist tuleb võtta blokki lahtrid töölehel kohas, kuhu soovitakse sagedusi arvutada;

arvutatavate sageduste ja seeläbi blokki võetavate lahtrite arv on määratud konstrueeritava sagedustabeli klasside arvuga (üks täiendav blokki võetud lahter vastab Exceli poolt täiendavalt moodustatavale klassile).

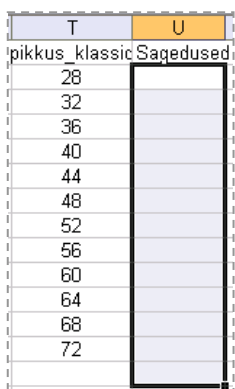

o Trükite selekteeritud lahtriblokki (koheselt sellesse lahtrisse, millest blokki võtmist alustasite, uuesti klikkida esimesel lahtril ei tohi!!)

=FREQUENCY(H2:H215;T2:T13)

misjärel vajutate alla klahvid **'Shift'** ja **'Ctrl'** ning seejärel **'Enter'** (st. 3 klahvi korraga).

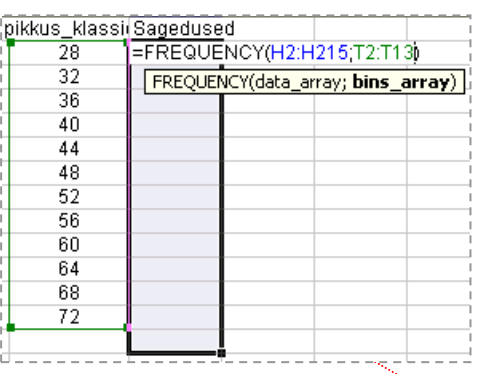

o Alternatiiv taolisele funktsiooni klaviatuurilt sisestamisele on lisada funktsioon menüüsid ja abiaknaid kasutades:

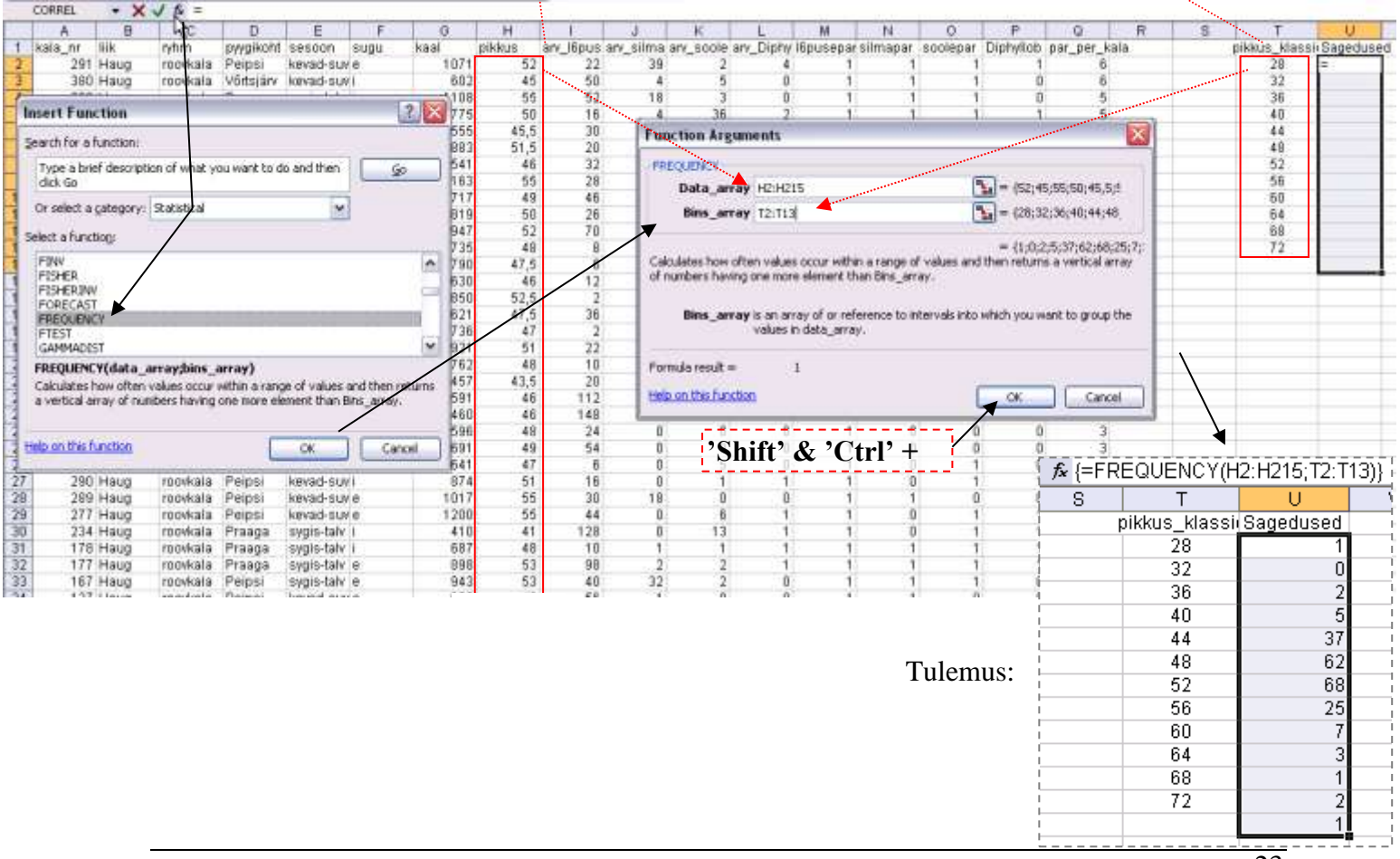

## **Protseduur** *Histogram*

*Data*-sakk → *Data Analysis…*→ *Histogram*

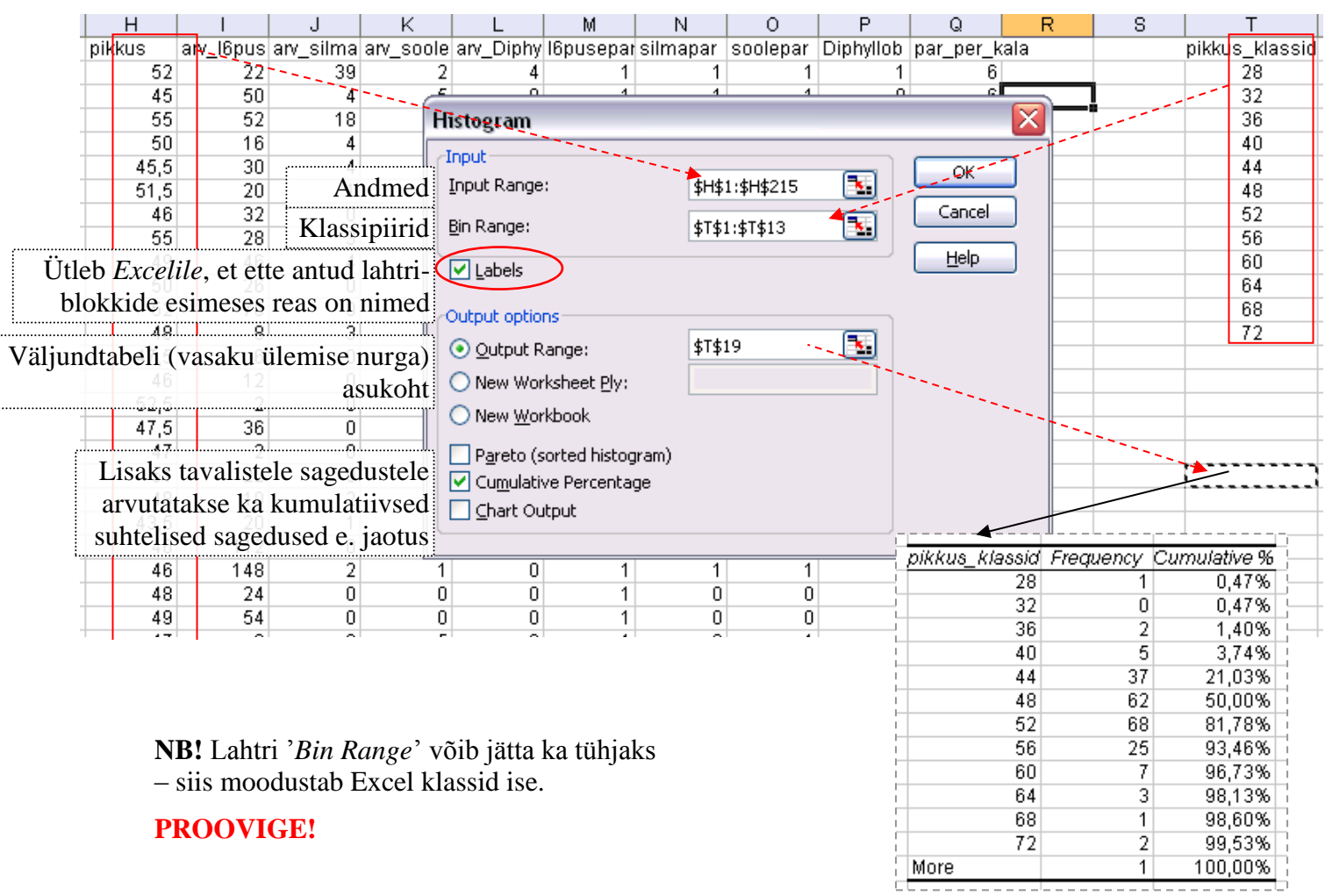

### *PivotTable*

**NB!** *PivotTable*'i abil saab pidevale tunnusele teha sagedustabeli üksnes siis, kui tunnuse kõik väärtused on mõõdetud **PivotTable Field List**  $\star$   $\times$ 

(andmebaasis pole "auke"). 晶・ Choose fields to add to report: Column Label: J **V**kala\_nr Haug Row Labels - Count of kala\_nr Count of kala\_nr2  $\nabla$  liik 26 0.47%  $\Box$ ryhm 34  $\overline{2}$ 0,93% pyygikoht 38 1 0,47% sesoon 39 0.47% -1  $\Box$ sugu 40 3 1.40%  $\Box$ kaal 41  $\overline{2}$ 0,93% 0,47% 41,5  $\overline{1}$  $\nabla$  pikkus 42  $\overline{7}$ 3,27% arv\_l6pusepar 0,93% 42.5 2 arv\_silmapar 43 11 5,14% arv\_soolepar 43,5 3 1,40% 5,14% arv\_Diphyllob 44 11 44.5  $\overline{1}$ 0,47% □ l6pusepar 45 13 6,07% Silmapar 45,5 1,87% 4 Soolepar 46 5.14% 11 Diphyllob 46.5 1 0.47% 47  $12$ 5,61% par per kala 47,5 2,34% 5 48 15 7.01% 48.5 -1 0.47% Drag fields between areas below: 49 18 8,41% Report Filter Column Labels 49,5 0,47% -1 50 6.07% 13 liik ٠ 0,47% 50.5 1  $\Sigma$  Values ٠ 51 18 8,41% 51,5  $\overline{2}$ 0,93% **Row Labels** Values Σ 52 14 6.54% 52,5 1 0,47% pikkus ▼ Count of kala\_nr ¥ 53  $\overline{7}$ 3,27% Count of kala\_nr2 Y 54 4 1,87% 55 3.27% 7 56 6 2,80% 57 0,47% 58 **File** Home Insert Page Layout Formulas Data Review View Add-Ins Options 59 60,5 **PivotTable Name:** Active Field: Group Selection 63 <sup>⊕</sup> Expand Entire Field å↓  $\frac{A}{Z}$  $\frac{Z}{A}$ Ĩ 64 PivotTable5 pikkus Lingroup ∡l Sort Insert Refresh Chan 68 Collapse Entire Field Options \* **O**<sub>d</sub> Field Settings **Ez** Group Field Slicer \* 69 PivotTable **Active Field** Group Sort & Filter 70 74 A43 ÷  $f_x$ 34 **Grand Total**  $\overline{B}$ D 39 **Column Labels** Grouping 40 Haug 41 **Row Labels** Count of kala\_nr Count of kala\_nr2 Auto 42 0,47% 2 43 34  $\overline{2}$ 0,93%  $\Box$  Starting at: 24 0.47%  $\Box$  Ending at: 76 Column Labels J 4 By: Haug Row Labels • Count of kala\_nr Count of kala\_nr2 24-28 ОК Cancel 0,47% 1 32-36  $\overline{2}$ 0,93% 36-40 2 0,93% 40-44 29 13,55%

> Jama on see, et *Excel* vaikimisi ei näita tühje klasse (näiteks kõrval olevast tabelist on puudu klass 28-32).

58

69

33

13

 $\overline{2}$ 

1

3

1

214

44-48

48-52

52-56

56-60

60-64

64-68

68-72

72-76

**Grand Total** 

27,10%

32,24%

15,42%

6,07%

0,93%

0.47%

1,40%

0,47%

100,00%

So

Data

2

### Lahendus:

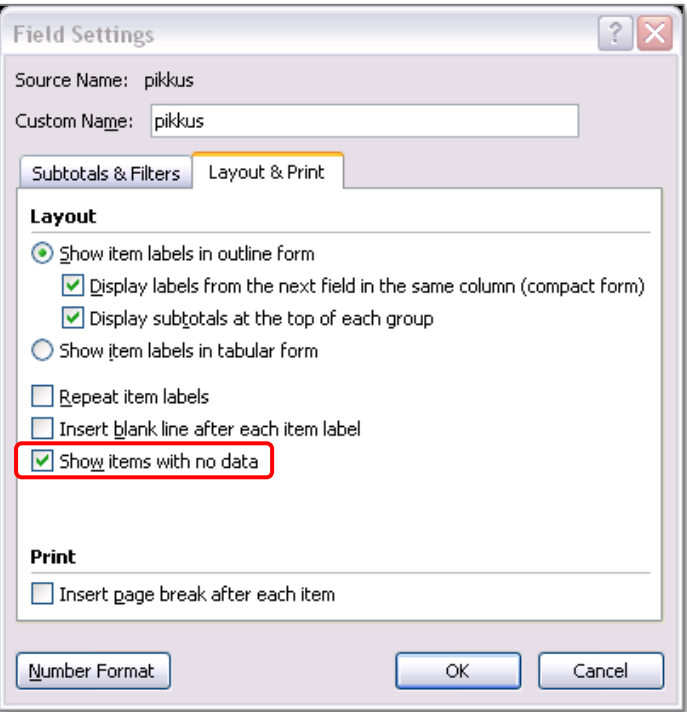

### Tulemus:

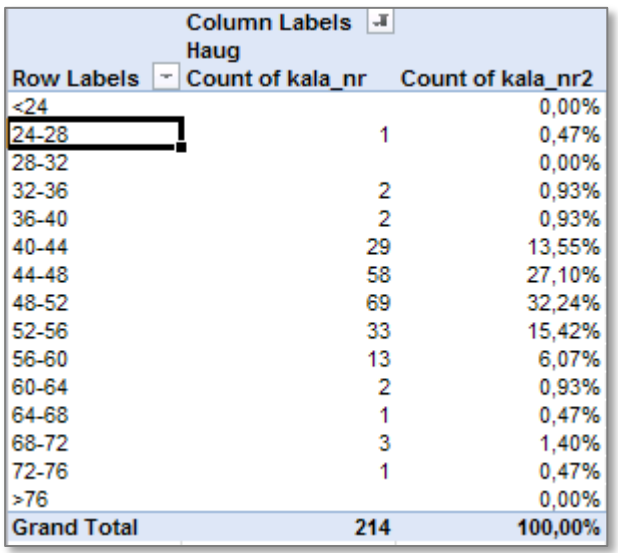

 Arvutage suhtelised sagedused (%-des) ka funktsiooniga *FREQUENCY* või protseduuriga *Histogram* konstrueeritud sagedustabeli juurde ja illustreerige sagedustabelit histogrammiga.

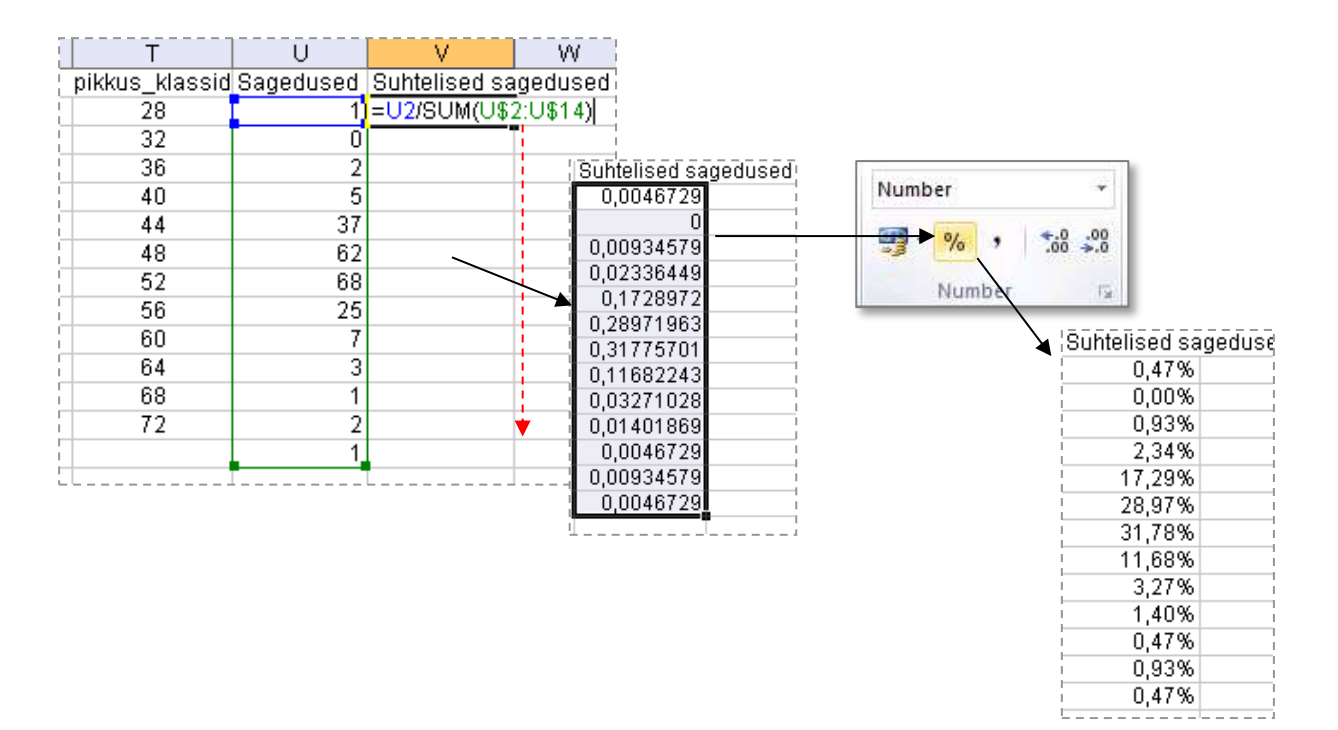

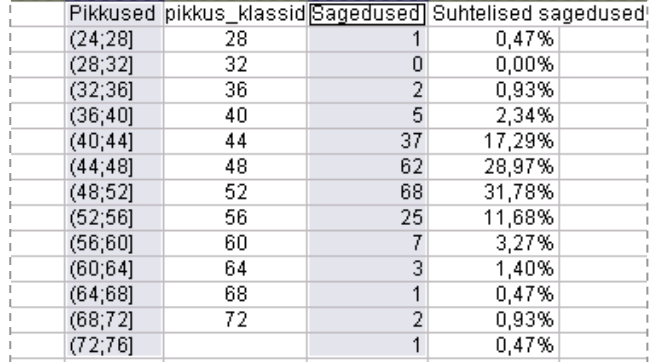

NB! Eraldi paiknevate lahtrite selekteerimiseks hoidke all 'Crlt'-klahvi …

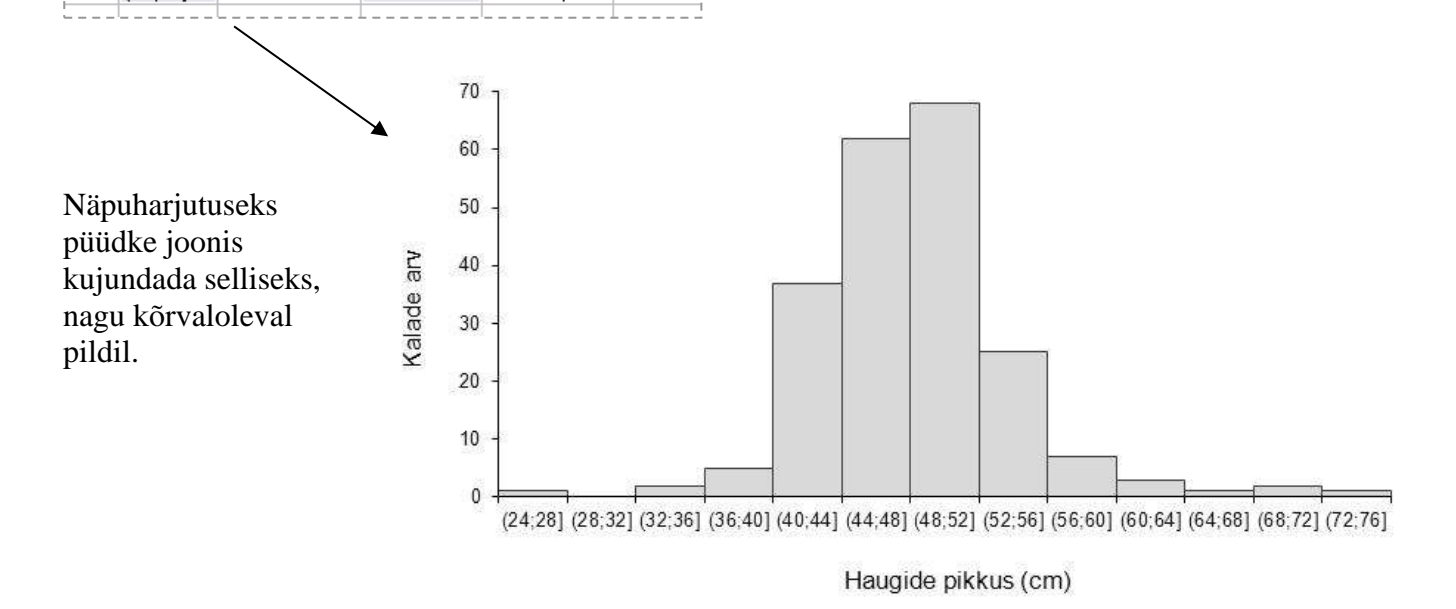

<u>\_\_\_L\_\_\_\_\_\_</u>

 $- - - -$ 

## **OSA 3 --- Pisut joonistest ---**

Näiteid vähe keerukamatest *Exceli* joonistest võib leida aadressilt [http://www.eau.ee/~ktanel/joonised\\_excelis/.](http://www.eau.ee/~ktanel/joonised_excelis/)

## **Histogramm**

Eelmisel lehel esitatud histogramm matemaatiliselt korrektselt kujul (pideva arvteljena esitatud x-teljega) võiks olla järgmine:

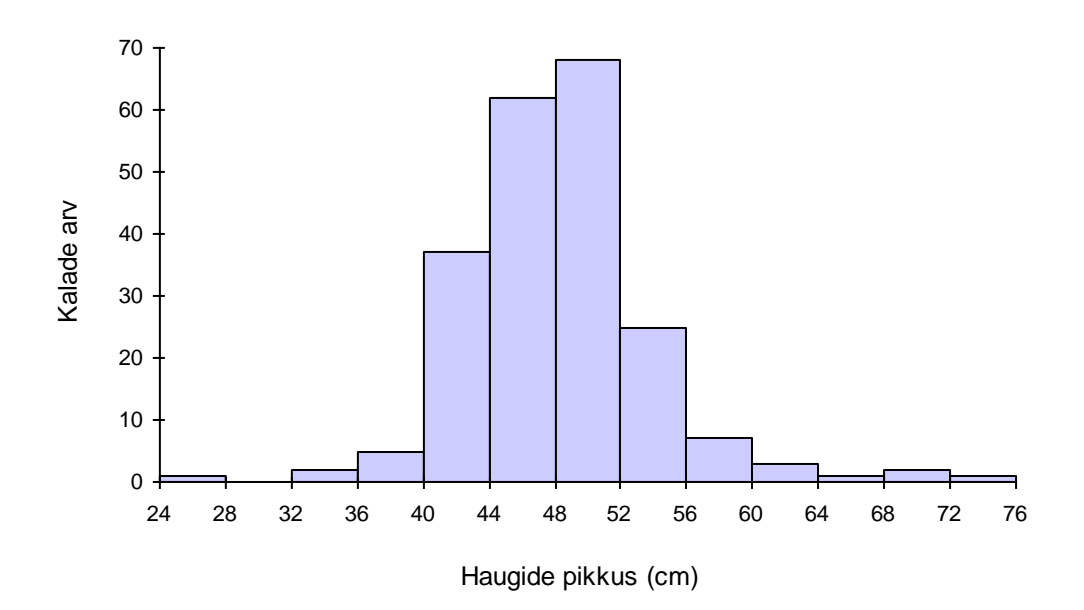

Juhendi taolise pideva arvteljena esitatud x-teljega histogrammi tarvis leiate Internetist aadressilt [http://ph.emu.ee/~ktanel/joonised\\_excelis/joonis1.php;](http://ph.emu.ee/~ktanel/joonised_excelis/joonis1.php)

lehelt<http://www.treeplan.com/better.htm> on alla laaditav ka tasuta lisamoodul *Excelile* taolise joonise tegemiseks.

## **Karp-vurrud diagramm**

**Ülesanne:** illustreerige erinevat liiki kalade pikkuseid karp-vurrud diagrammiga (ingliskeeles *box plot*) kujul

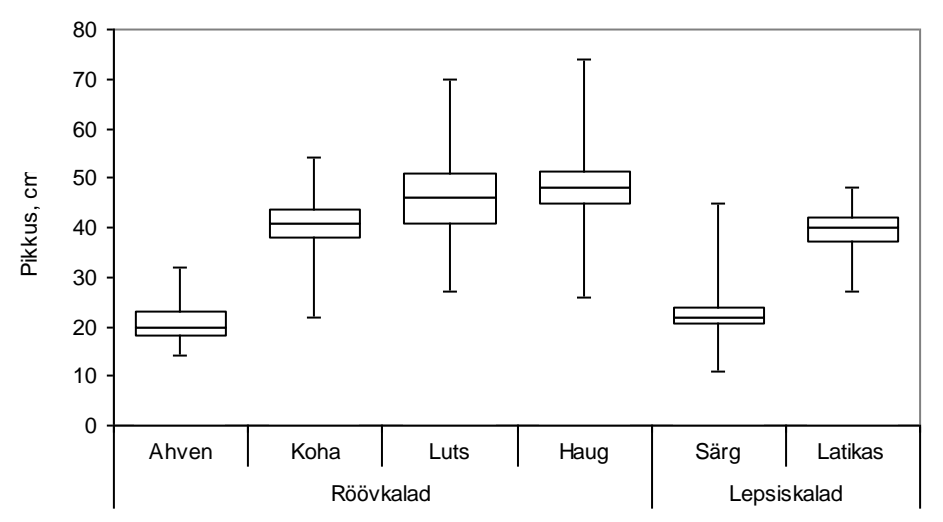

**Probleem**: Exceli joonisetüüpide hulgas antud diagrammi ei ole.

### **Lahendus**:

- arvutada kalaliikide kaupa mediaan, kvartiilid ning minimaalne ja maksimaalne väärtus,
- konstrueerida nende alusel abitabel joonisel esitatavate andmetega,  $\bullet$
- joonistada tulpdiagramm ning
- modifitseerida viimast, saamaks joonisele soovitud väljanägemist.  $\bullet$

#### **Tööjuhend**.

1) Esimese sammuna tuleb konstrueerida abitabel ning arvutada sinna karp-vurrud diagrammi joonistamiseks vajalikud arvkarakteristikud (miinimum, alumine kvartiil, mediaan, ülemine kvartiil, maksimum), ja seda iga kalaliigi tarvis.

Selleks tuleks andmestik sorteerida kalaliigi järgi (**NB!** alternatiivset varianti on kirjeldatud lehekülje lõpus) ning rakendada arvkarakteristikute arvutamiseks vastavaid funktsioone (kõik viis joonise tegemiseks vajalikku suurust on leitavad näiteks funktsiooniga QUARTILE.INC (vanemais Exceli versioonides funktsioon QUARTILE), mille teise argumendi väärtus määrab ära arvutatava suuruse: 0 vastab miinimumile, 1 alumisele kvartiilile jne).

Seejuures on kiireim variant

- arvutada välja näiteks mediaan, fikseerides ära argumentidena ette antavad lahtrid (st  $\bullet$ pannes lahtri aadressis dollarimärgid rea- ja veerutähiste ette – ahvena puhul näiteks kujul \$H\$2:\$H\$180),
- kopeerida valemit sisaldav lahter ka teistesse veergudesse ning muuta ära vaid funktsiooni QUARTILE.INC viimane argument (vt järgmine joonis),

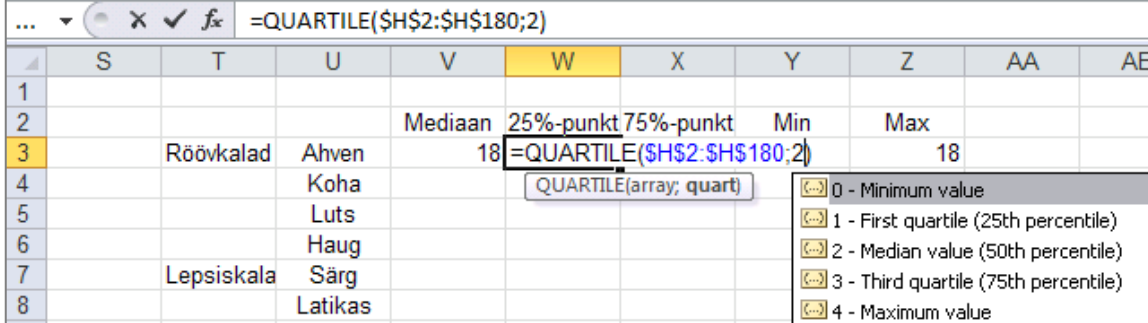

järgmise kalaliigi tarvis tuleb protseduuri korrata.

Tulemus:

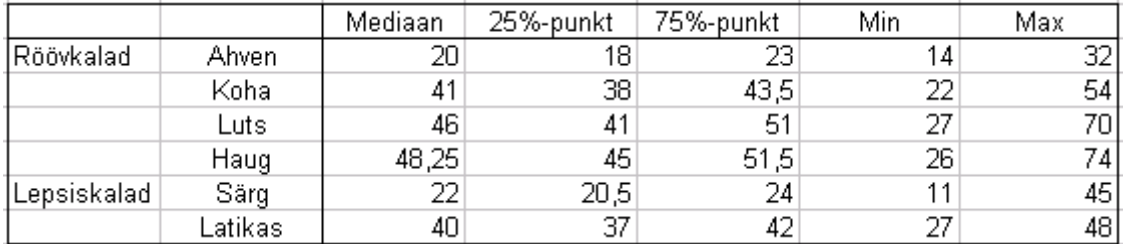

**NB!** Veel kiirem viis on rakendada funktsiooni QUARTILE koos funktsiooniga IF ja seejuures võib ka funktsiooni QUARTILE teise argumendi anda ette väärtusena vastavas lahtris:

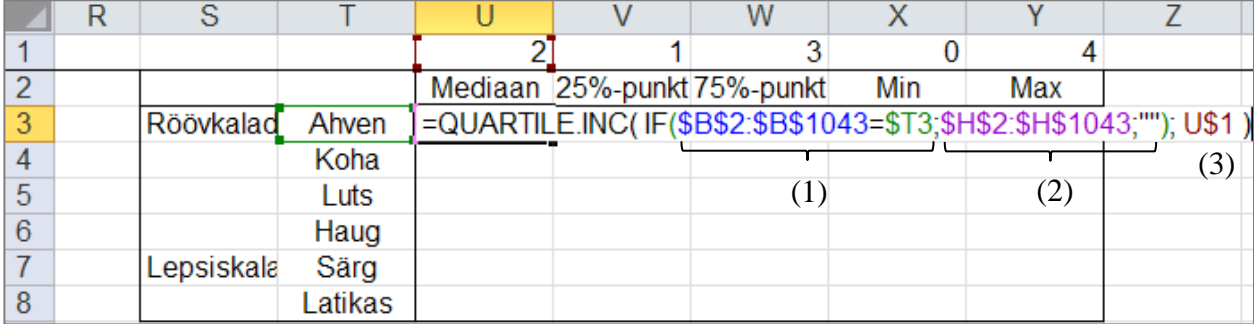

Eelneval joonisel kontrollib funktsiooni QUARTILE (või QUARTILE.INC) esimeseks argumendiks olev funktsioon IF esmalt

(1), kas andmetabeli järjekordses reas oleva kala liik (lahtrites B2:B1043) võrdub loodava abitabeli kala liigi veerus oleva väärtusega (mis sisaldub lahtris T3),

(2), kui võrdub, võtab funktsioon QUARTILE arvutuste aluseks vastavas reas paikneva kala pikkuse, kui aga ei võrdu, saab funktsioon QUARTILE argumendiks tühja väärtuse (""), mille ta lihtsalt kõrvale jätab;

(3) funktsiooni QUARTILE teine argument, mis näitab, milline kvartiil arvutada, võetakse abitabeli peale täiendavalt lisatud reast.

Et taolise valemi näol on tegu **massiivifunktsiooniga**, tuleb selle rakendamiseks vajutada alla klahvid **'Ctrl'+'Shift' ja** alles siis **'Enter'**.

Toodud kujul korra sisestatud valem on juba kopeeritav kõigisse teistesse abitabeli lahtritesse ega vaja enam ühtki muutmist. Ka andmetabeli eelnev kalaliikide järgi sorteerimine ei ole vajalik!

2) Järgmise sammuna tuleb leitud arvkarakteristikute tabeli alusel konstrueerida uus, Excelis loodavale tulpdiagrammile aluseks olev tabel:

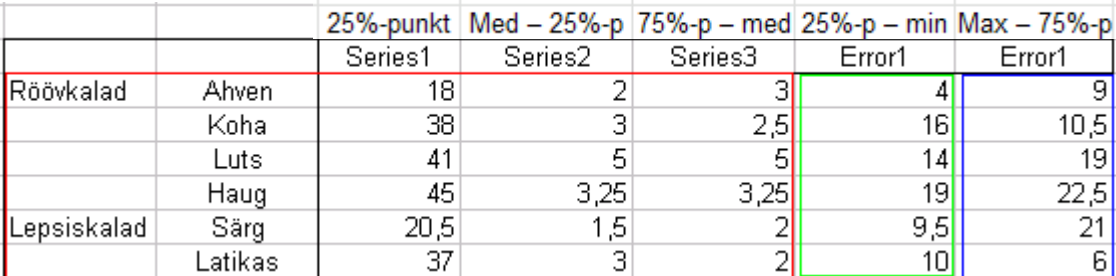

Veerud uues tabelis on püütud nimetada vastavalt nendes olevate arvude rollile loodavas joonises.

Seejuures

- 'Series1' = 'Alumisne kvartiil' (need arvud vastavad esimese tulba kõrgusele tulpdiagrammil e karbi alumisele servale karp-vurrud diagrammil);
- 'Series2' väärtused on arvutatud kui 'Mediaan Alumine kvartiil' (see suurus määrab ära teise tulba kõrguse tulpdiagrammil e mediaanile vastava joone karp-vurrud diagrammil);
- 'Series3' väärtused on arvutatud kui 'Ülemine kvartiil Mediaan' (see suurus määrab ära kolmanda tulba kõrguse tulpdiagrammil e karbi ülemise serva karp-vurrud diagrammil);
- 'Error bars1' väärtused on arvutatud kui 'Alumine kvartiil Miinimum' (selle suuruse alusel joonistatakse 'Series1'-le vastavale tulbale alumine veajoon, mis karp-vuurud diagrammi mõistes tähendab joont alumisest kvartiilist minimaalse väärtuseni);
- 'Error bars2' väärtused on arvutatud kui 'Maksimum Ülemine kvartiil' (selle suuruse alusel joonistatakse 'Series3'-le vastavale tulbale ülemine veajoon, mis karp-vuurud diagrammi mõistes tähendab joont ülemisest kvartiilist maksimaalse väärtuseni).

3) Uue abitabeli veergude 'Series1'-'Series3' alusel tuleb konstrueerida tulpdiagramm, kus tabeli veerud vastaksid erinevatele andmeseeriatele

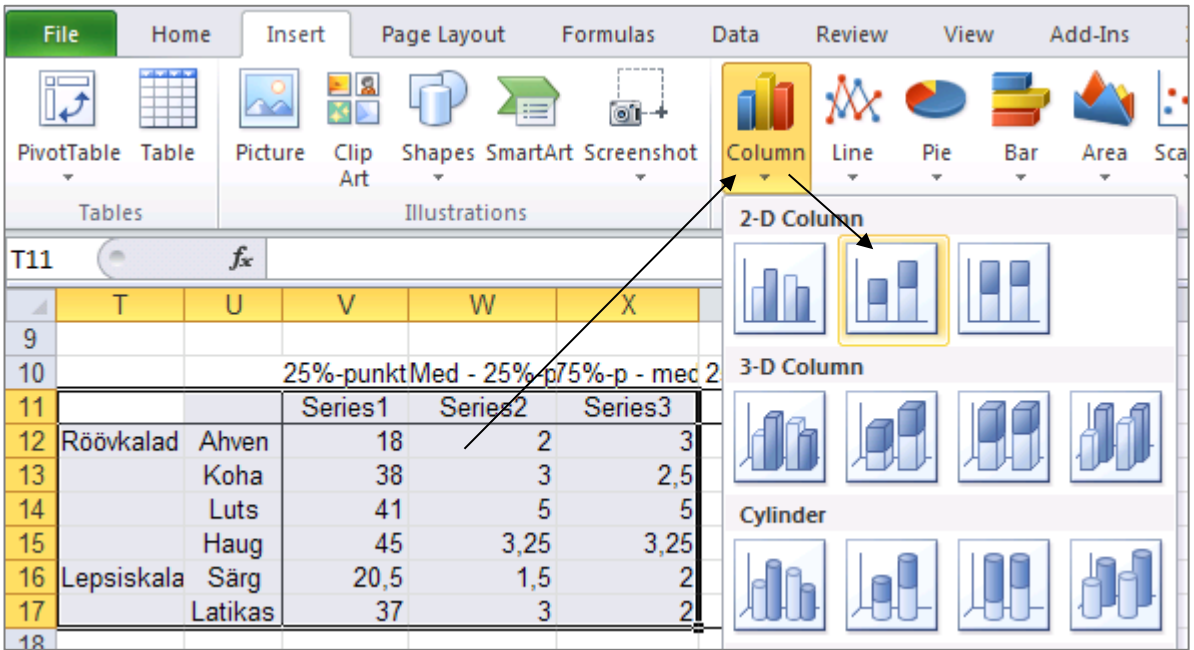

Tulemus:

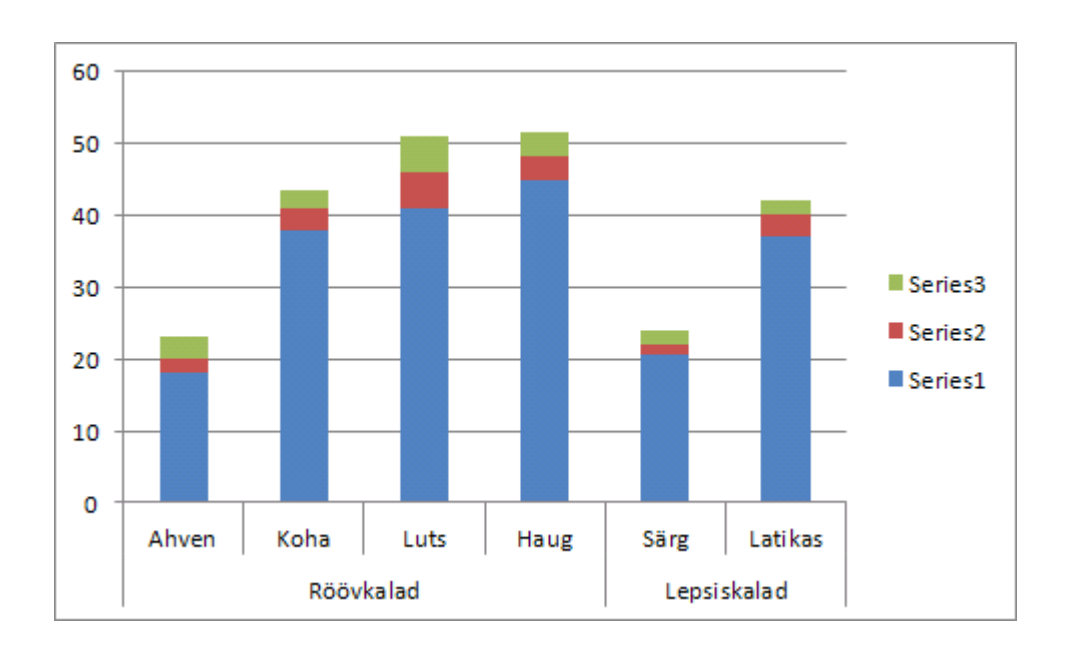

- 4) Saadud joonisel tuleb
	- lisada 'Series1' tulbale alumine veajoon veerus 'Error1' olevate väärtuste alusel,  $\bullet$

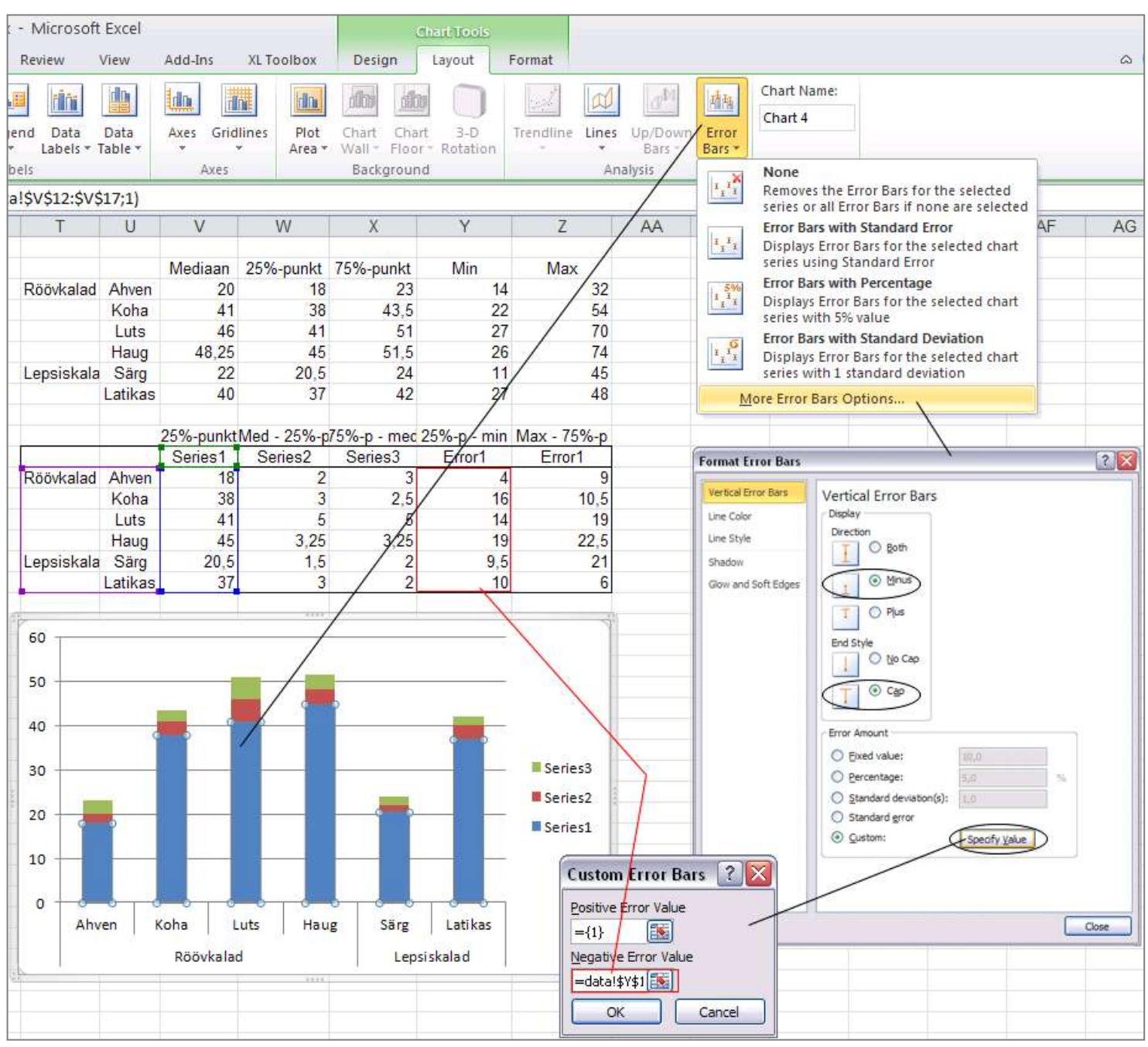

analoogselt lisada tulbale 'Series3' ülemine veajoon veerus 'Error2' olevate väärtuste järgi;

tulemus peaks olema järgmine:

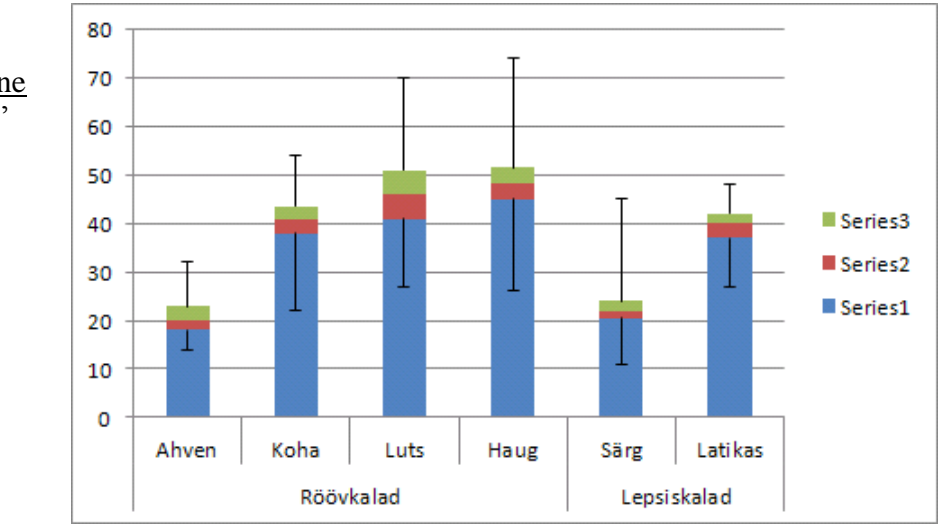

kaotada ära nii sisu kui ka piirjooned 'Series1' tulbalt ning sisu 'Series2' ja 'Series3'  $\bullet$ tulpadelt (lisades vajadusel viimastele piirjooned); tulemus:

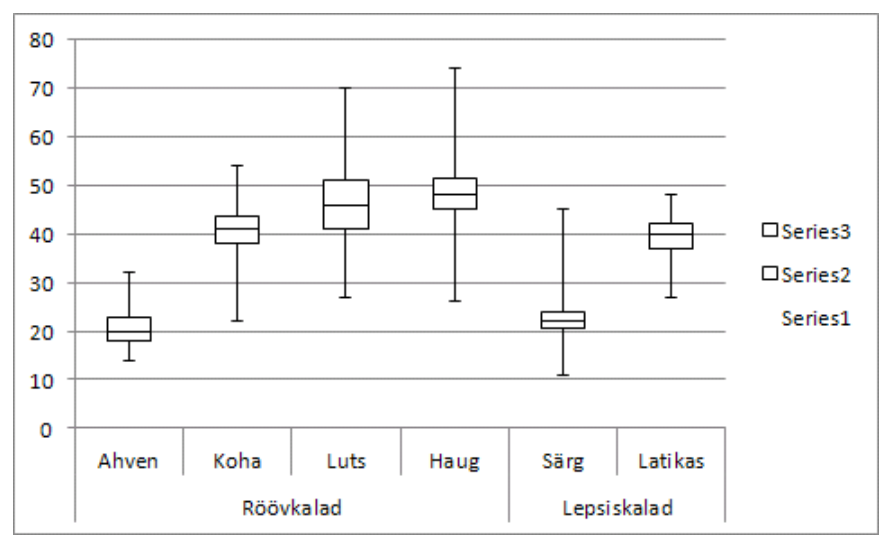

- viimase etapina tuleks
	- o kaotada ära legend ja horisontaalsed ruudujooned,
	- o lisada telgedele nimed,
	- o vähendada tulpade (karp-vurrud diagrammide) vahelist kaugust (*Gap Width*), st et vähendada tühja ebainformatiivset ala joonisel,
	- o soovi korral ümbritseda telgedega piiratud diagrammiala joonega ning kaotada ära kogu joonist ümbritsev joon (nii on joonis selgem!) ning
	- o muuta joonise proportsioone.

Tulemus:

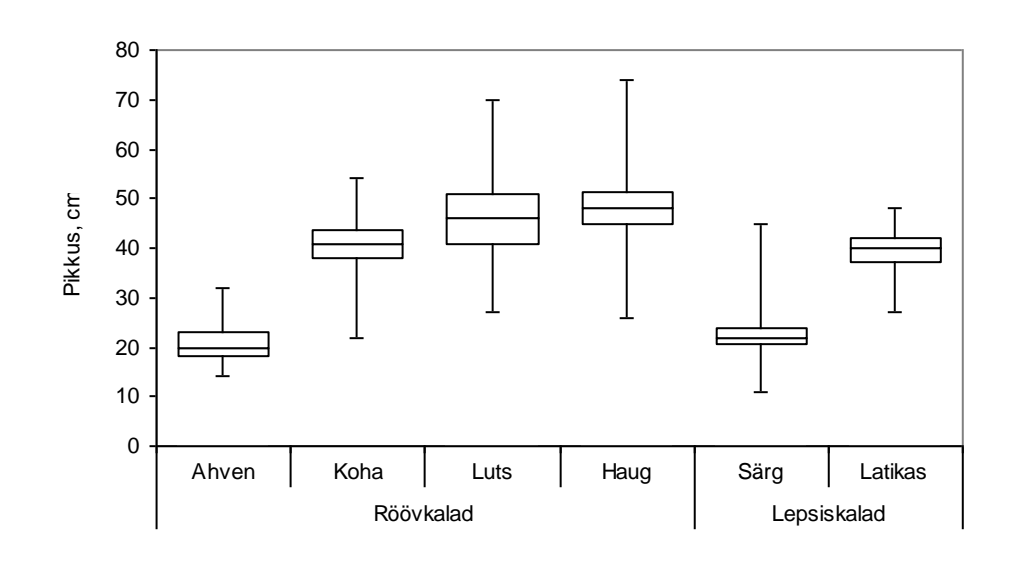